## **Provozní příručka CRX**

# *016-0171-664CZ Rev. L 6/21 E37534*

**Copyright 2017, 2018, 2019, 2020, 2021** 

## PROHLÁŠENÍ O VYLOUČENÍ **ODPOVĚDNOSTI**

**Přestože bylo vynaloženo veškeré úsilí k zajištění přesnosti tohoto dokumentu, Raven Industries nenese žádnou odpovědnost za opomenutí a chyby. Ani nepřebírá odpovědnost za škody vyplývající z použití zde obsažených informací.**

**Raven Industries není odpovědný za náhodné či následné škody nebo za ztrátu očekávaných výhod či zisků, přerušení práce nebo ztráty či znehodnocení údajů vyplývajících z použití či neschopnosti použít tento systém nebo jakoukoli jeho součást. Raven Industries nenese odpovědnost za žádné úpravy nebo opravy provedené mimo naše zařízení ani za škody vzniklé z důvodu nedostatečné údržby tohoto systému.**

**Stejně jako u všech bezdrátových a satelitních signálů, několik faktorů může ovlivnit dostupnost a přesnost bezdrátové a satelitní navigace a korekčních služeb (např. GPS, GNSS, SBAS, atd.). Proto Raven Industries nemůže zaručit přesnost, integritu, kontinuitu nebo dostupnost těchto služeb a nemůže zaručit, že budete moci používat systémy nebo produkty Raven, používané jako komponenty k systémům, které jsou závislé na příjmu těchto signálů nebo dostupnosti služeb. Raven Industries nepřebírá žádnou odpovědnost za použití některého z daných signálů nebo služeb k jiným účelům, než je účel stanovený.**

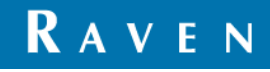

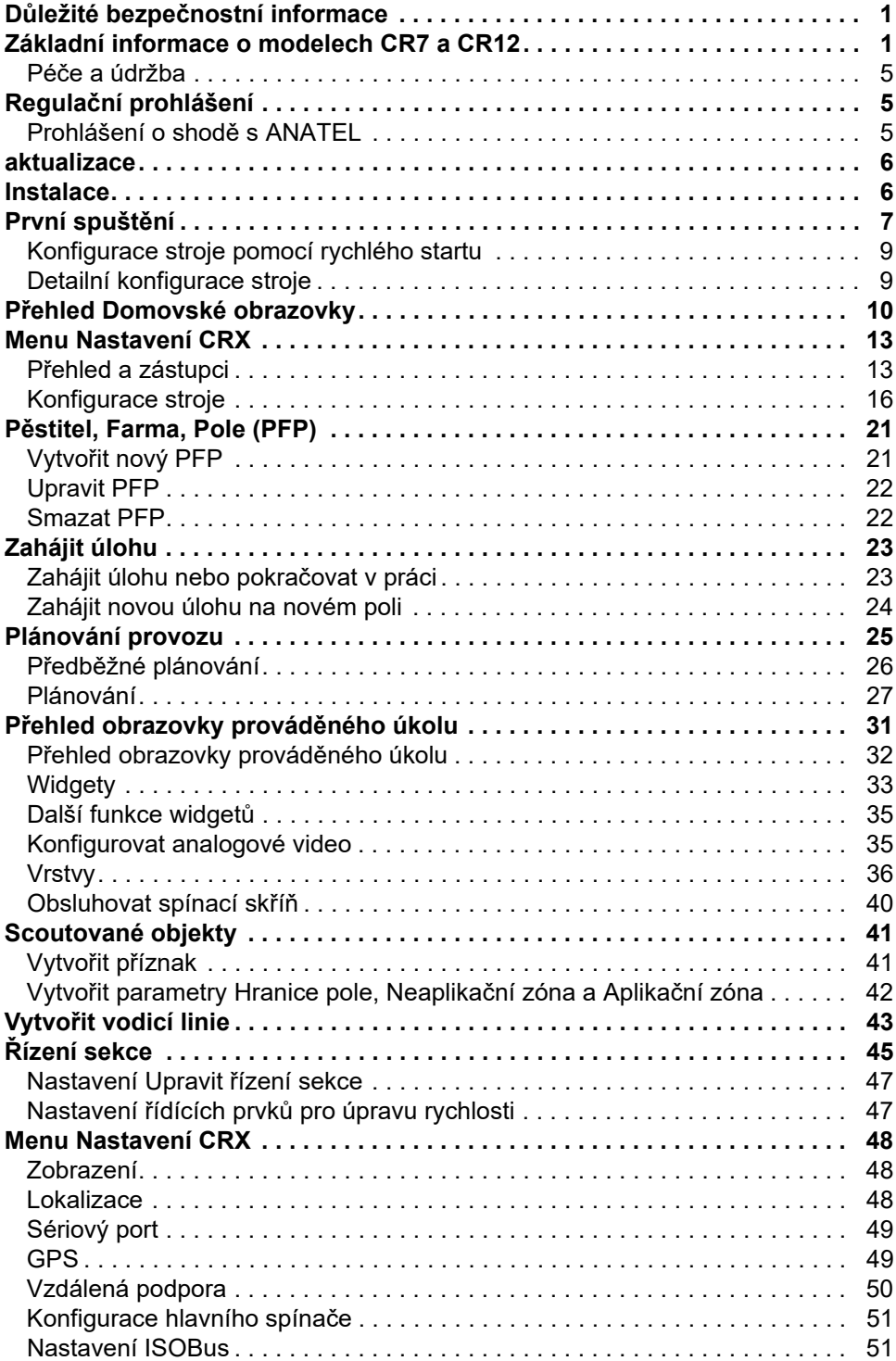

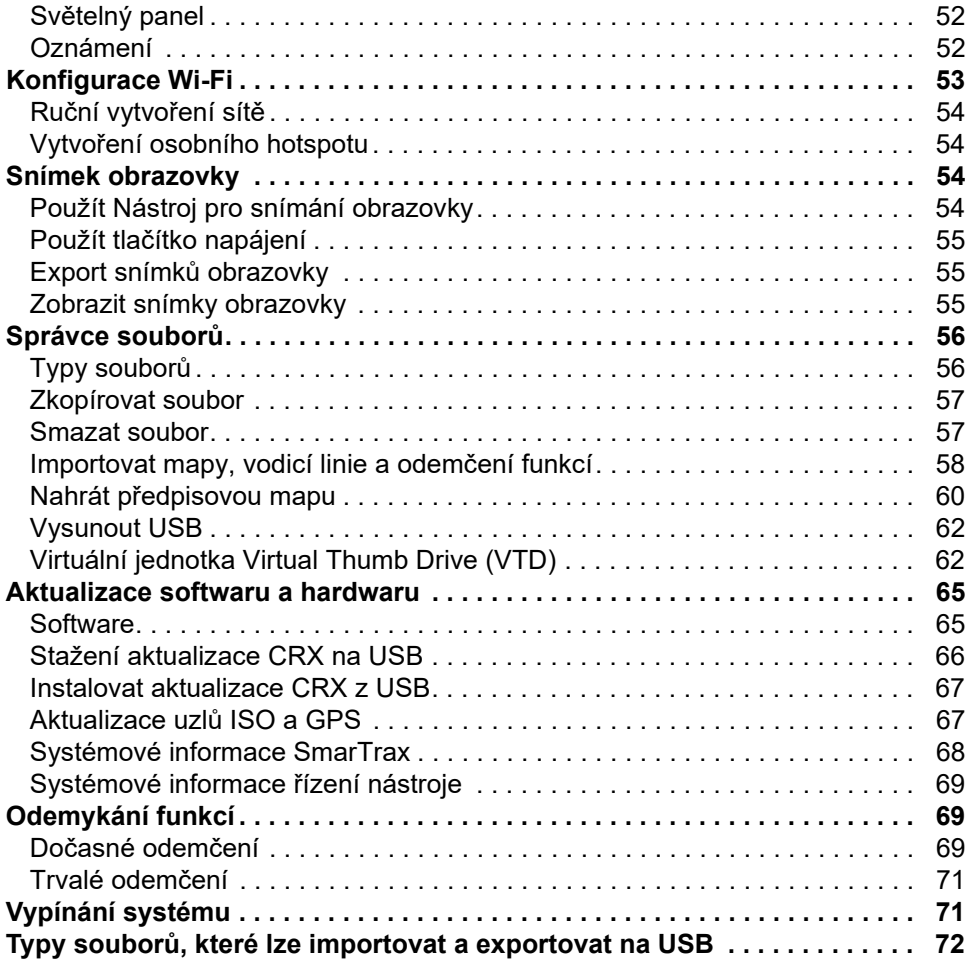

## <span id="page-4-0"></span>DŮLEŽITÉ BEZPEČNOSTNÍ INFORMACE

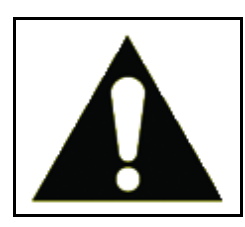

Toto je symbol bezpečnostního upozornění. Pokud na farmářském počítači uvidíte tento symbol, buďte opatrní, protože existuje riziko zranění osob.

Dodržujte doporučená bezpečnostní opatření a zásady bezpečnosti práce.

## <span id="page-4-1"></span>ZÁKLADNÍ INFORMACE O MODELECH CR7 A CR12

Farmářské počítače CR7 a CR12 nabízejí konstrukci odolnou prachu (IP65), snadno ovladatelné dotykové rozhraní s jasným displejem, univerzální terminál ISO (UT) a řídící jednotku úkolu (TC). Díky těmto vlastnostem je možné tyto farmářské počítače flexibilně používat jako základní stavební prvek různých cenově dostupných systémů.

Oba modely CR7 i CR12 používají operační systém CRX, jehož klíčovými přednostmi jsou snadné nastavení úkolu, upravitelné rozvržení úlohy a intuitivní uživatelské rozhraní tabletového typu. Tyto farmářské počítače jsou navíc kompatibilní s mnoha systémy Raven jako například:

- Automatické ovládání řízení SmarTrax a SmarTrax MD™.
- Online služby Slingshot.
- ISO produkty Raven, jako je Hawkeye® a modul pro řízení rychlosti (RCM).
- Řízení výšky ramene Raven ISO AutoBoom™.
- Raven AccuBoom™.
- Konzoly Raven řady SCS 400, 600, 4400 a 4600.

**POZNÁMKA:** Informace o dalších funkcích a volitelných doplňcích určených pro farmářské počítače CR7 a CR12 získáte od místního obchodního zástupce společnosti Raven

CR7™ je sedmipalcový lehký farmářský počítač využívající zjednodušený systém widgetů.

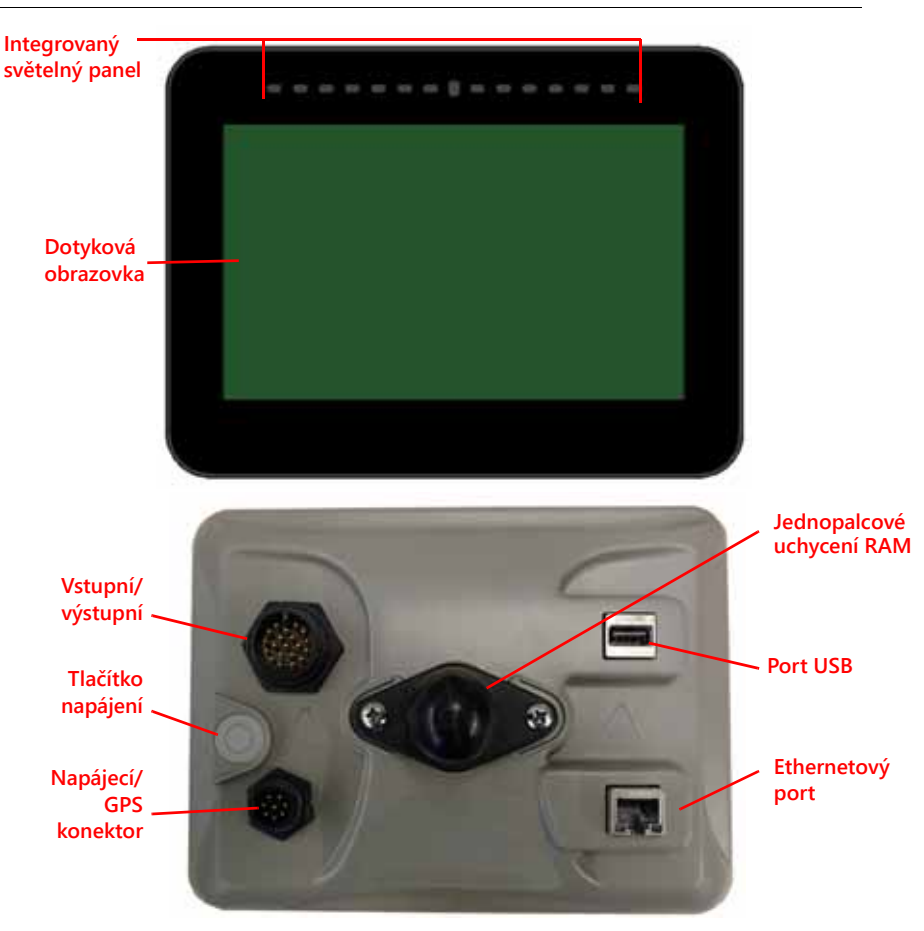

**OBRÁZEK 1. Farmářský počítač CR7**

CR12 je větší verze počítače CR7 s kapacitní dotykovou obrazovkou o šířce 12,1 palce a intuitivním uživatelským rozhraním tabletového typu. K významným vlastnostem konzolí CR7 a CR12 patří:

- Konstrukce odolná proti prachu
- Optimální viditelnost díky antireflexní dotykové obrazovce
- Jasné a snadné ovládání
- Snadné ovládání na dálku díky integrovanému Wi-Fi modulu

#### **OBRÁZEK 2. Farmářský počítač CR12**

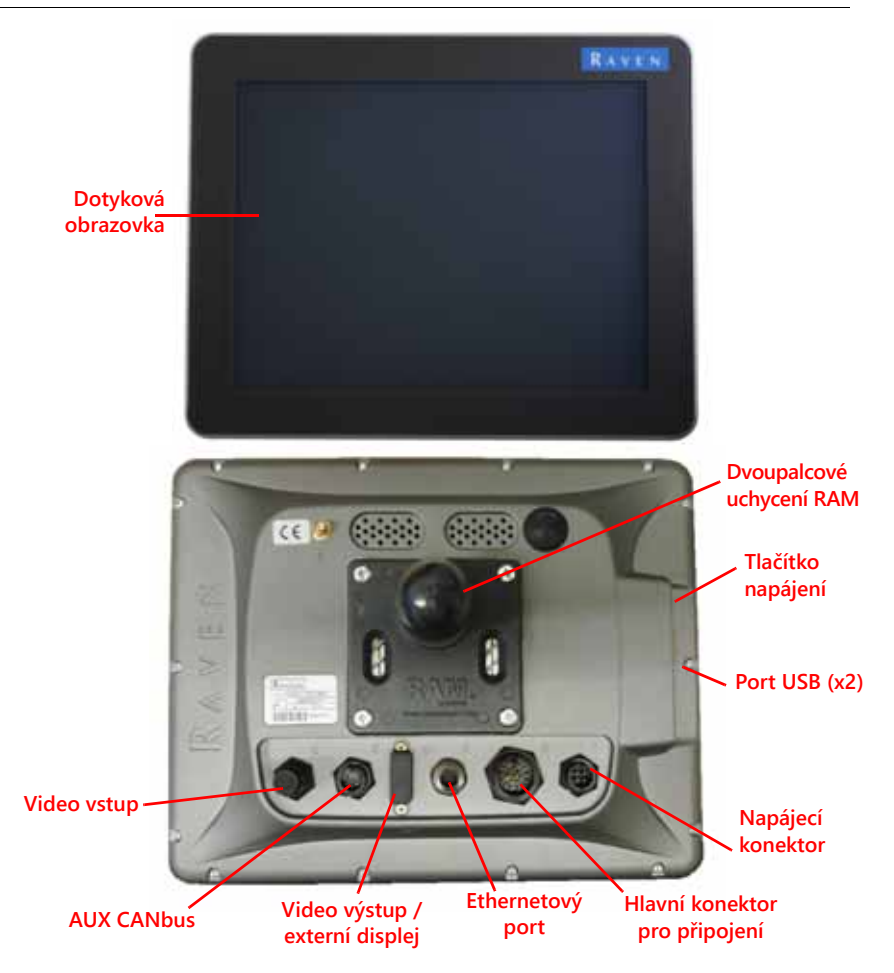

## TECHNICKÉ PARAMETRY

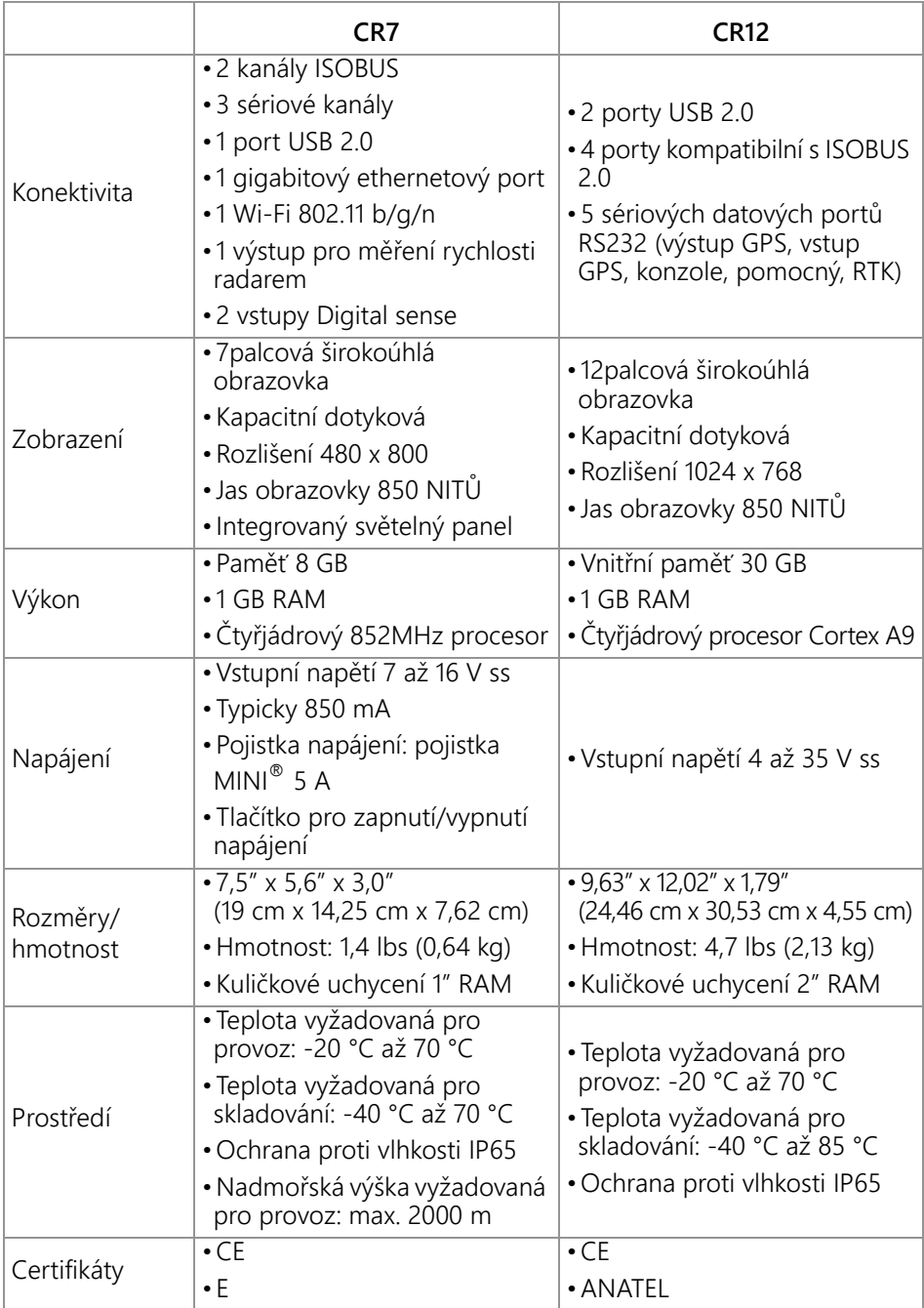

## <span id="page-8-0"></span>PÉČE A ÚDRŽBA

- Agresivní chemikálie mohou poškodit dotykovou obrazovku. Dotykovou obrazovku a vnější části čistěte podle potřeby měkkým hadříkem navlhčeným přípravkem pro čištění skla. Nastříkejte přípravek na hadřík a pak s citem otřete obrazovku.
- Odpojení farmářského počítače od zdroje napájení, aniž byste ho předtím vypnuli, může počítač poškodit do té míry, že může být nutný odborný servis.
- Nedotýkejte se dotykové obrazovky ostrými předměty, abyste jej nepoškrábali.
- Pokud farmářský počítač nepoužíváte, uložte jej na suchém místě.
- Nabíjení mobilních zařízení, jako jsou mobilní telefony, tablety nebo MP3 přehrávače, pomocí USB portu může farmářský počítač poškodit. USB porty je možné používat pouze pro přenos souborů a údržbu.
- Kabely veďte tak, aby o ně nemohl nikdo zakopnout nebo aby nemohlo dojít k jejich přiskřípnutí či poškození.
- Pokud se očekávají teploty pod 10 °F (-12 °C), vyjměte farmářský počítač z vozidla a uložte jej v prostředí s kontrolovanou teplotou.
- Farmářský počítač odebírá malé množství proudu z baterie vozidla, i když je vypnutý. Pokud vozidlo nebude v provozu po delší dobu (např. déle než dva týdny), odpojte napájecí kabel, který je v zadní části farmářského počítače.

## <span id="page-8-1"></span>REGULAČNÍ PROHLÁŠENÍ

## <span id="page-8-2"></span>PROHLÁŠENÍ O SHODĚ S ANATEL

Este produto contém a placa CC IMX6 código de homologação Anatel 02268-19-01209.

## <span id="page-9-0"></span>**AKTUALIZACE**

Aktualizace softwaru a dokumentace k produktu mohou být pravidelně zpřístupněny na webu společnosti Raven Applied Technology:

http://portal.ravenprecision.com/

Chcete-li dostávat upozornění na aktualizace produktů Raven z webu společnosti Raven, zaregistrujte se k odběru e-mailových notifikací.

Cílem společnosti Raven Industries je, aby práce s našimi produkty byla co nejpříjemnější. Jedním způsobem, jak nám s dosažením tohoto cíle můžete pomoci, je zaslání vašich postřehů k tomuto manuálu. Vaše postřehy nám pomohou vyladit jak příští dokumentaci, tak služby, které poskytujeme. Snažíme se vidět sami sebe tak, jak nás vidí naši zákazníci, a chceme vědět, jak vám naše produkty pomáhají nebo co můžeme zlepšit. Abychom vám pomohli co nejvíce pomoci, pište na následující adresu a v e-mailu zahrňte níže uvedené informace:

#### **techwriting@ravenind.com**

-Provozní příručka CRX -016-0171-664CZ Rev. L - Jakékoli komentáře nebo postřehy (uveďte kapitolu nebo číslo strany, pokud je k dispozici). - Uveďte, jak dlouho používáte tento nebo jiný produkt Raven.

Vaši e-mailovou adresu ani žádné další informace, které nám poskytujete, nesdělujeme třetím stranám. Vašich postřehů si vážíme a jsou pro nás velice důležité.

## <span id="page-9-1"></span>**INSTALACE**

1. Pomocí magnetického držáku upevněte anténu na osu nejvyšší části vozidla (obvykle na střechu kabiny řidiče). Zkontrolujte, že anténa není ničím stíněná v úhlu 360°.

#### **POZNÁMKA:** Pokud plocha, na kterou potřebujete umístit anténu, není magnetická, upevněte ji na montážní desku.

- 2. K zadní části farmářského počítače přiveďte kabel pro napájení/GPS a připojte jej do příslušného portu.
- 3. Namontujte farmářský počítač v kabině řidiče pomocí dodaného držáku RAM.
- 4. Další informace o kabeláži a zapojení počítače najdete v Příručce pro instalaci CR7 a CR12. Další systémové nákresy najdete na webu Raven.

http://portal.ravenprecision.com/

## <span id="page-10-0"></span>PRVNÍ SPUŠTĚNÍ

Při prvním spuštění systému se zobrazí průvodce instalací, který vás provede procesem instalace, a pokud to potřebujete, umožní vám rychle začít s vytvářením vodicích linií. Tato sekce se věnuje prvnímu spuštění.

- **DŮLEŽITÉ:** Všechny naměřené hodnoty před vložení do farmářského počítače zkontrolujte a ujistěte se, že jsou co možná nejpřesnější. Zkontrolujte, že hodnoty zadané do farmářského počítače odpovídají naměřeným hodnotám.
- **DŮLEŽITÉ:** Průvodce spuštěním počítače CR12 se vás zeptá, jaký je v počítači použitý kabelový svazek. Výchozí hodnota je 115-8000-064 a měli byste ji použít pouze v případě, že číslo dílu kabelového svazku použitého ve farmářském počítači CRX odpovídá. Pokud používáte jiný kabel, vyberte z rozevíracího seznamu volbu "Jiné". Pokud je to zapotřebí, je možné vybrat jiný kabel později na záložce Informace o GPS.

Po prvním spuštění systému:

1. Z rozevíracího seznam v okně První spuštění vyberte požadovaný jazyk: Obrazovka Zvolit jazyk.

#### **OBRÁZEK 3. Zvolit jazyk**

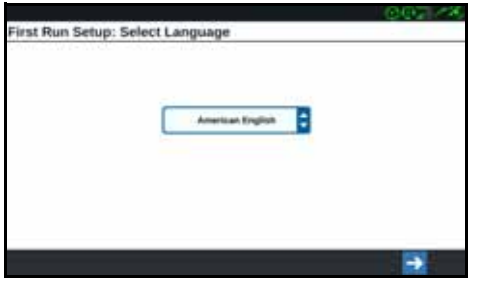

- **POZNÁMKA:** Rozvržení obrazovky a umístění tlačítek/widgetů se může oproti obrázkům v tomto manuálu lehce lišit.
- 2. Stiskněte tlačítko Další → Zobrazí se obrazovka První spuštění: Zvolit časové pásmo.
- **POZNÁMKA:** K předchozí obrazovce se můžete kdykoli vrátit pomocí tlačítka Předchozí **.**
- 3. Z rozevíracího seznamu vyberte požadované časové pásmo.

**POZNÁMKA:** Časová pásma se odvozují od Koordinovaného světového času (UTC). Např. Los Angeles je UTC-08:00, New York je UTC-05:00, Berlín je

UTC+01:00 a Moskva je UTC+03:00. V některých oblastech bude nutné přidat hodinu jako kompenzaci za letní čas.

- 4. Stiskněte tlačítko Další **. Zobrazí se obrazovka První spuštění: Zvolit jednotky.**
- 5. Zvolte požadované jednotky (US standardní, metrické nebo travní dlaždice) pro každý typ měřených hodnot (vzdálenost, rychlost, plocha, hmotnost, objem, tlak a teplota).

#### **OBRÁZEK 4. Zvolit jednotky**

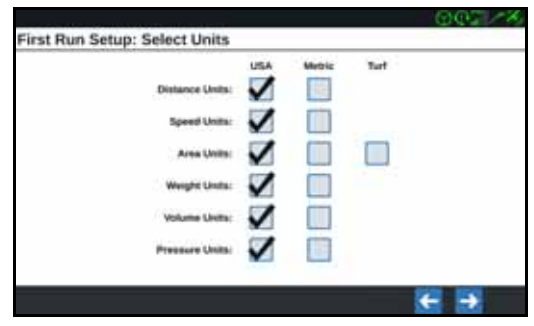

- 6. Stiskněte tlačítko Další → Zobrazí se buď obrazovka První spuštění: Zjednodušené uživatelské rozhraní, nebo První spuštění: Pěstitel/Farma. Pokud konfigurujete počítač CR12, přejděte ke [kroku 9.](#page-11-0)
- 7. Model CR7 nabízí zjednodušené uživatelské rozhraní, které obsahuje základní sadu funkcí a možností zaměřených na vedení vozidla. Toto rozhraní nepoužívejte, pokud budete farmářský počítač používat k řízení operací souvisejících s aplikací produktů nebo sázením, pokud budete pro více operací potřebovat detailní aplikační mapy a reporty, pokud bude počítač připojen k systému ISO nebo CANbus nebo pokud budete potřebovat možnost správy detailních souborů při reportování provozu na poli.
- 8. Stiskněte tlačítko Další **. Zobrazí se obrazovka První spuštění: Pěstitel/Farma.**
- <span id="page-11-0"></span>9. Zadejte požadované jméno pěstitele do pole Pojmenujte výchozího pěstitele.
- 10. Stiskněte tlačítko Další **. Zobrazí se obrazovka První spuštění:** Konfigurace stroje.
- POZNÁMKA: Na obrazovce Konfigurace stroje můžete vybrat typ vybavení, které se bude používat pro různé práce na poli (např. traktor a nástroj, samohybný postřikovač apod.), a rychle přepínat mezi konfiguracemi, pokud systém CRX používáte s různými stroji nebo typy vlečených nástrojů.

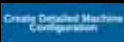

konfiguraci stroje, nebo tlačítko Zvolte podrobnou konfiguraci stroje , pokud potřebujete detailnější konfiguraci, např. pro traktor s vlečeným nástrojem.

**POZNÁMKA:** Volba Rychlý start nabízí jednoduché nastavení, které umožňuje rychle dokončit počáteční konfiguraci a začít používat systém CRX. Obě možnosti konfigurace lze později podle potřeby upravit.

## <span id="page-12-0"></span>KONFIGURACE STROJE POMOCÍ RYCHLÉHO STARTU

- **POZNÁMKA:** Volba Rychlý start umožňuje obsluze pouze vytvořit základní vodicí linie. Potřebujete-li provést detailnější nastavení, vyberte při prvním spuštění volbu Zvolte podrobnou konfiguraci stroje.
- 1. Stiskněte tlačítko Rychlý start **. Wykorem 1.** Zobrazí se okno Konfigurace stroje: Rychlý start.
- 2. Zadejte požadovanou šířku vedení ve stopách (metrech).
- **POZNÁMKA:** Šířka vedení je šířka nástroje a bude použita pro vykreslení předchozí plochy zpracované během určité operace na poli. Tato hodnota se používá pro určení šířky řádku pro vodicí linie a je to klíčová hodnota pro většinu operací na poli.
- 3. Stiskněte tlačítko Přijmout  $\blacksquare$ . Zobrazí se Licenční ujednání s koncovým uživatelem.
- 4. Přečtěte si Licenční ujednání s koncovým uživatelem a stiskněte OK. Zobrazí se Varování.
- 5. Přečtěte si a potvrďte informace uvedené v okně s varováním. Zobrazí se Domovská obrazovka (viz [Obrázek 5 na stran](#page-13-1)ě 10). Systém CRX je nyní připraven pro práci na poli.

POZNÁMKA: Pokud se zobrazuje tlačítko Nastavení **O**, můžete jej kdykoli použít pro návrat na obrazovku Nastavení.

## <span id="page-12-1"></span>DETAILNÍ KONFIGURACE STROJE

Na obrazovce Detailní konfigurace stroje můžete detailně určit rozměry stroje a nástrojů a tak dosáhnout optimálního vedení pro různé typy vybavení (např. samohybný postřikovač versus vlečený sazeč za traktorem). Navíc máte k dispozici další funkce týkající se vedení.

Další informace o detailní konfiguraci stroje viz sekce *[Konfigurace stroje](#page-19-0)* na straně 16.

## <span id="page-13-0"></span>PŘEHLED DOMOVSKÉ OBRAZOVKY

Domovská obrazovka (viz [Obrázek 5 na stran](#page-13-1)ě 10) poskytuje základní zobrazení lokality, přístup k nastavením systému a stroje a funkce pro zahájení nové úlohy.

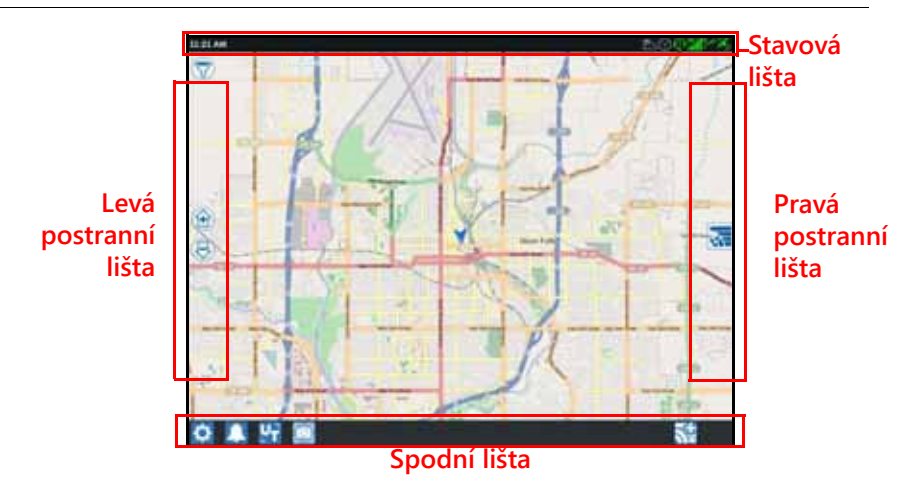

#### <span id="page-13-1"></span>**OBRÁZEK 5. Domovská obrazovka**

#### **POZNÁMKA:** Mapy ulic určené pro systém CRX mů[žete najít a stáhnout na webu](https://portal.ravenprecision.com/)  portal.ravenslingshot.com.

- Další informace o nastavení systému najdete v sekce *[První spušt](#page-10-0)ění* na straně 7.
- Informace o zahájení nové úlohy najdete v sekce *[Zahájit úlohu](#page-26-0)* na straně 23.
- Další informace o práci s nástroji a o funkcích dostupných během operace na poli najdete v sekce *Př[ehled obrazovky provád](#page-34-0)ěného úkolu* na straně 31.

#### STAVOVÁ LIŠTA

Stavová lišta poskytuje rychlý přehled o stavu systému CRX a připojených zařízení. Některé stavové ikony indikují jednotlivé stavy různými barvami.

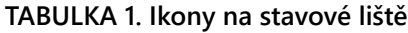

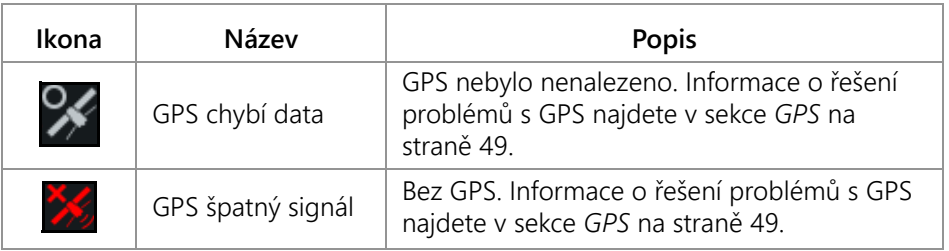

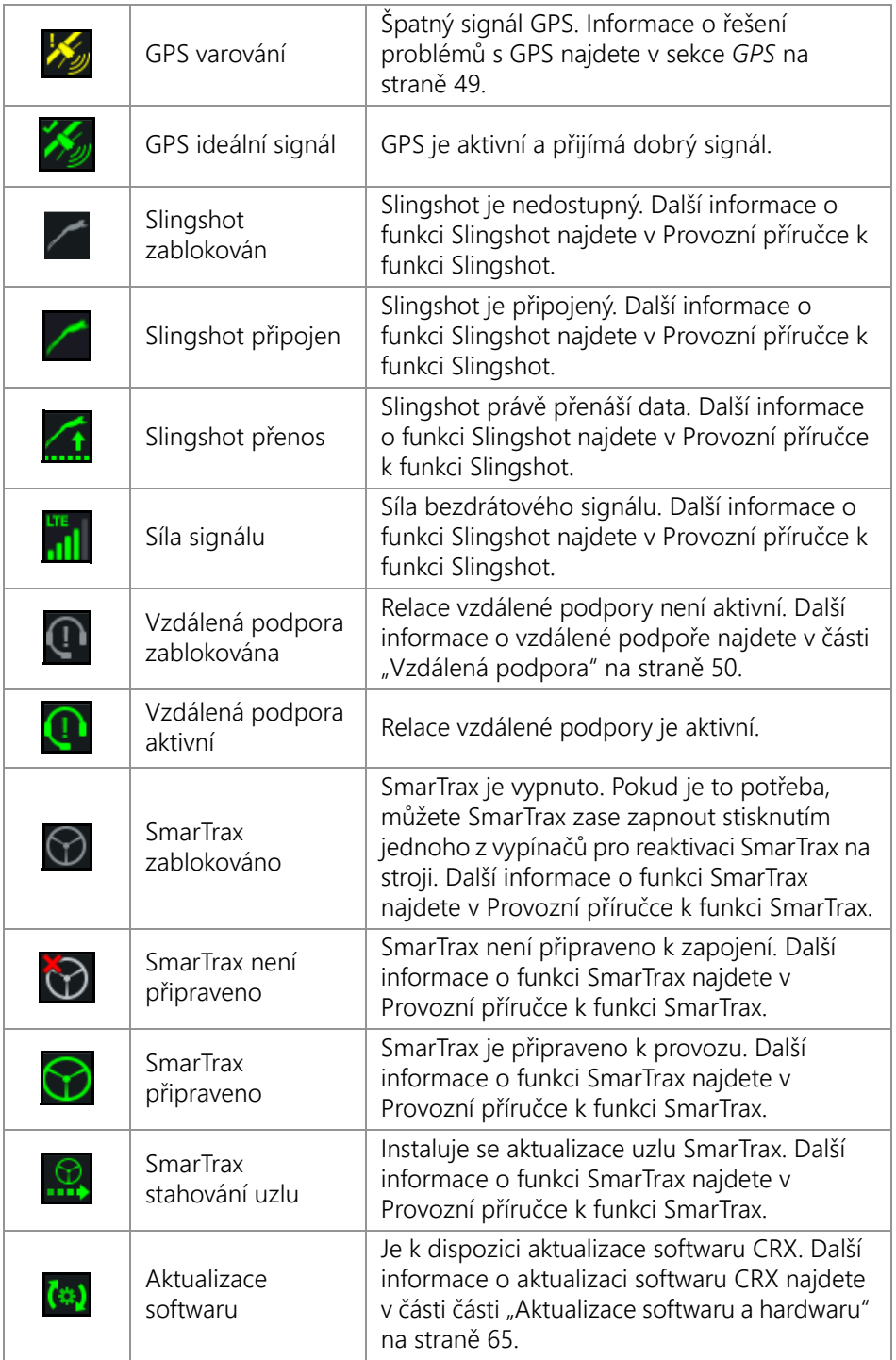

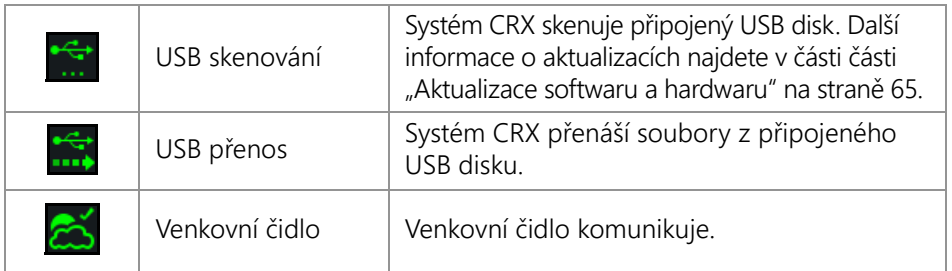

#### NÁSTROJE VE SPODNÍ LIŠTĚ

Tlačítka ve spodní části obrazovky umožňují rychlý přístup k nastavením a funkcím, jako je univerzální terminál, aktivním alarmům a notifikacím a také různým zobrazením, které se dají použít během operace na poli. Následuje popis funkcí ikon, které se zobrazují ve spodní liště.

**TABULKA 2. Nástroje ve spodní liště CRX**

| Ikona        | Název                           | <b>Popis</b>                                                                                                    |
|--------------|---------------------------------|----------------------------------------------------------------------------------------------------|
|              | Přepnout<br>zobrazení           | Můžete přepínat mezi zobrazením vedení ve<br>3D/2D, zobrazením widgetů a leteckým<br>zobrazením.                                    |
|              | Alarmy                          | Zobrazuje informace o aktivních<br>upozorněních, umožňuje prohlédnout si<br>historii notifikací.                                    |
| $\checkmark$ | Potvrdit                        | Stiskem tlačítka Potvrdit buď přijmete změnu,<br>nebo zavřete úlohu.                                                                |
| X            | Zrušit                          | Stiskem tlačítka Zrušit zastavíte provádění<br>aktuálně vybrané operace.                                                            |
| $\bullet$    | Snímek obrazovky                | Stiskem tohoto tlačítka vytvoříte snímek<br>aktuální obrazovky.                                                                     |
|              | Vytvořit úlohu na<br>novém poli | Stiskem tohoto tlačítka vytvoříte novou úlohu<br>na novém poli.                                                                     |
| ≎            | Menu Nastavení                  | Otevře menu Nastavení                                                                                                    |
|              | $U$ T                           | Stiskem tlačítka UT otevřete a ovládáte<br>komponenty na sběrnici ISOBUS.                                                           |
|              | Zobrazení widgetů               | Můžete si současně zobrazit obrazovku úloh a<br>další dostupný widget. Widget UT je dostupný<br>pouze v zobrazení widgetů pro CR12. |

## <span id="page-16-0"></span>MENU NASTAVENÍ CRX

## <span id="page-16-1"></span>PŘEHLED A ZÁSTUPCI

#### **OBRÁZEK 6. Menu Nastavení**

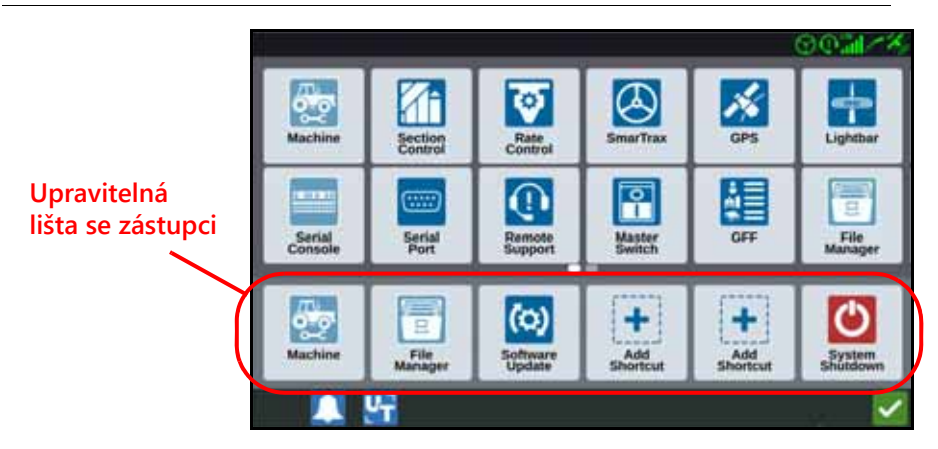

Prostřednictvím obrazovek, které se otevírají z menu, se přistupuje k následujícím nastavením a funkcím.

**POZNÁMKA:** Menu může přecházet na další obrazovky. Další tlačítka menu zobrazíte, když posunete obrazovku doleva nebo doprava.

#### **TABULKA 3. Obrazovky nastavení**

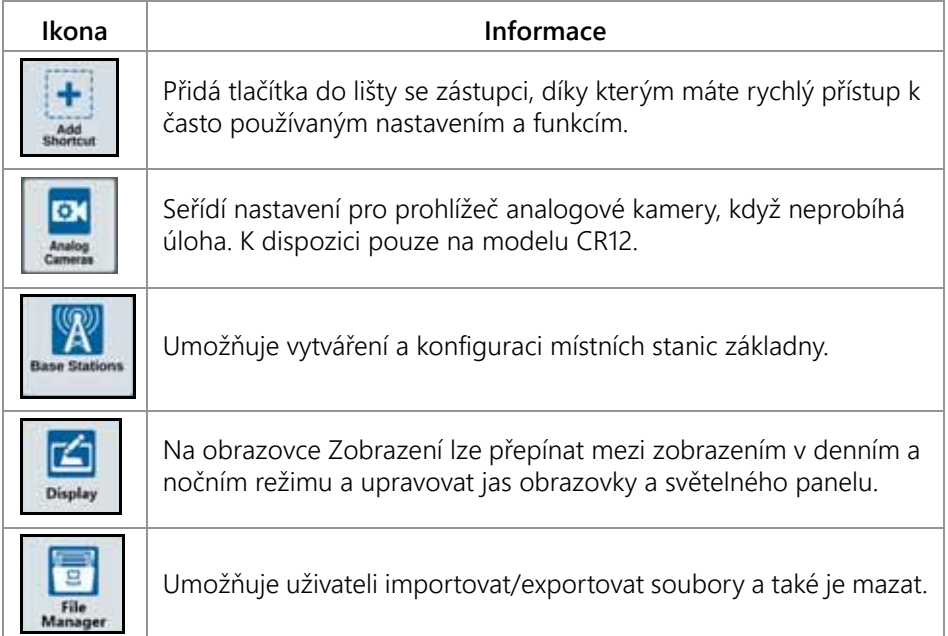

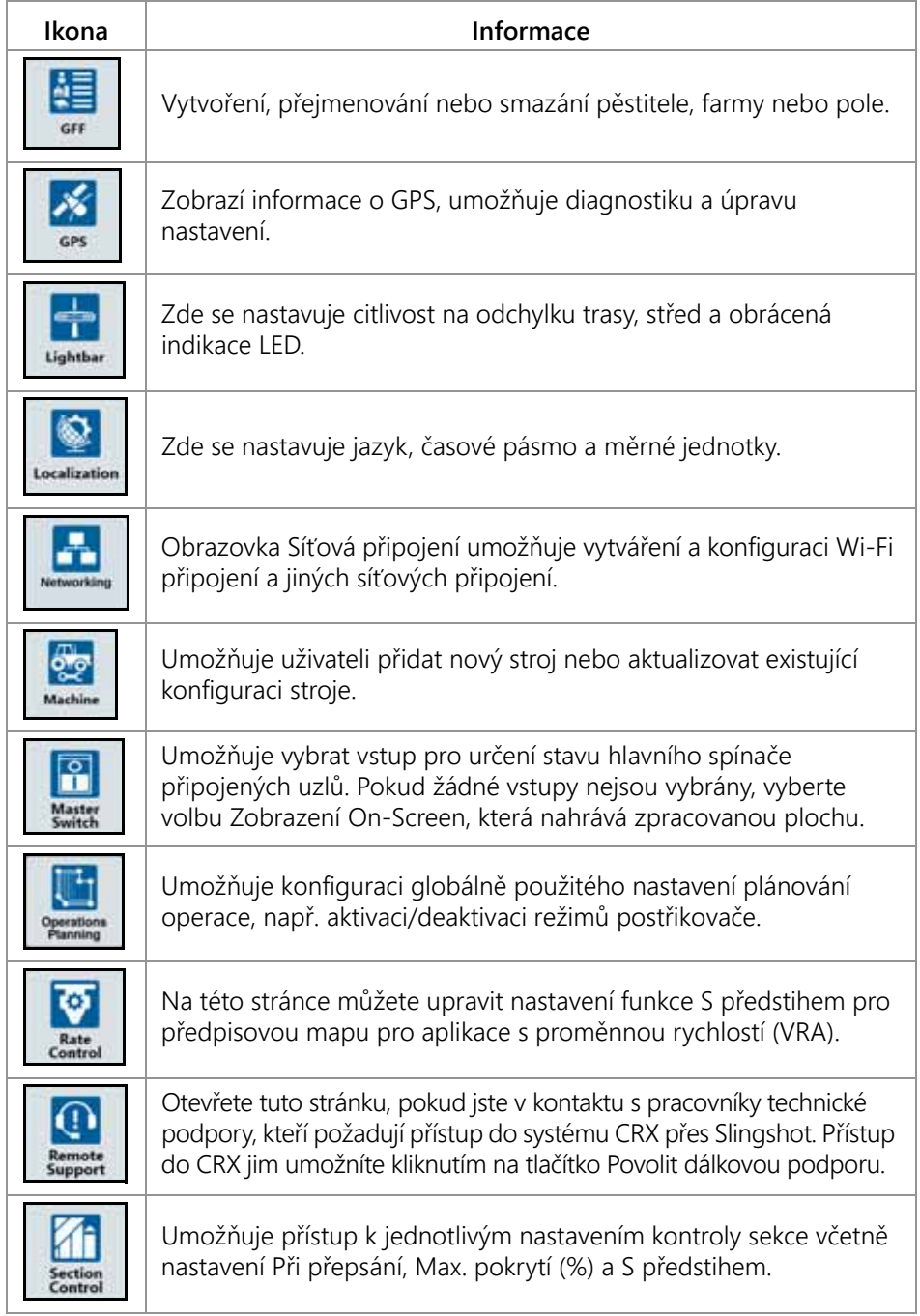

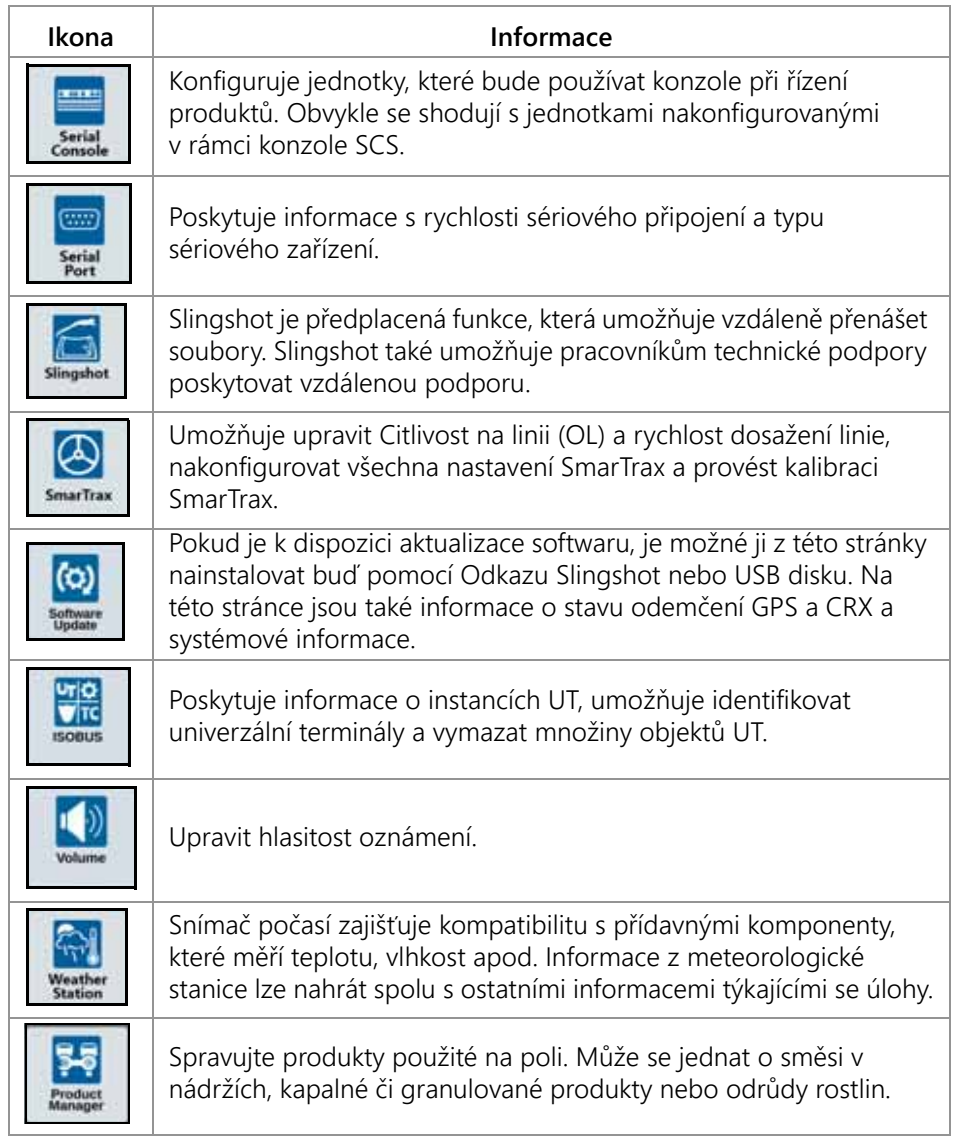

#### PŘIDAT ZÁSTUPCE

Chcete-li na lištu se zástupci přidat zástupce:

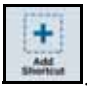

- 1. Na upravitelné liště se zástupci stiskněte tlačítko Přidat zástupce
- 2. Vyberte požadované menu nastavení.

#### ODEBRAT NEBO ZMĚNIT ZÁSTUPCE

Chcete-li odebrat nebo změnit ikonu na upravitelné liště se zástupci:

- 1. Stiskněte a podržte požadované tlačítko menu 2 sekundy. V horním levém rohu vybraného tlačítka menu se zobrazí "X".
- 2. Odeberte tlačítko menu stiskem písmena X nebo z menu nastavení vyberte jiné tlačítko.

#### <span id="page-19-0"></span>KONFIGURACE STROJE

**DŮLEŽITÉ:** Čím přesnější jsou všechny naměřené hodnoty, tím lepší bude pokrytí pole a vedení stroje při operacích na poli. Všechny naměřené hodnoty před vložením do CRX zkontrolujte. Zkontrolujte také hodnoty vložené pro každé nastavení nebo volbu.

Konfiguraci stroje proveďte, když instalujete systém CRX na nový stroj. Postup konfigurace stroje:

1. Na obrazovce nastavení stiskněte tlačítko Stroj **.............** Otevře se okno Konfigurovat stroj.

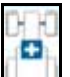

- 2. Stiskněte tlačítko Přidat stroj . Otevře se okno Zvolit stroj.
- 3. Stiskněte tlačítko Vytvořit nový stroj.
- 4. Vyberte druh stroje. Dostupné možnosti jsou:
	- Tradiční
	- Samohybný
	- Kloubový
	- Pásový
- **POZNÁMKA:** Pokud během konfigurace stroje vytváříte samohybný stroj a ke sběrnici CANBUS je připojeno rameno ISO, místo vytváření nového ramene vyberte Rameno ISO.
- **POZNÁMKA:** Pokud během konfigurace stroje vyberete SCS, místo vytváření nového ramene vyberte požadované SCS.
- 5. Do pole <Zadejte název> zadejte název stroje.
- 6. Stiskněte tlačítko Další → Otevře se okno Výška antény nad zemí.
- 7. Zadejte výšku od země do středu antény.
- 8. Stiskněte tlačítko Další **. Vzdálenost: Otevře se okno Odsazení antény od středu.**
- 9. Zadejte vzdálenost, o kterou je anténa odsazená od středu nástroje.
- 10. Pomocí zaškrtávacích políček Vlevo a Vpravo určete, zda je anténa namontovaná vlevo, nebo vpravo od osy.
- 11. Stiskněte tlačítko Další → vzdálenost: Otevře se okno Od zadní nápravy k anténě.
- 12. Zadejte výšku od středu zadní nápravy do středu antény.
- 13. Pomocí zaškrtávacích políček Vpředu a Vzadu určete, zda je anténa před, nebo za osou.

**POZNÁMKA:** Pokud konfigurujete CRX pro kloubový stroj, určete, zda je anténa před nebo za kloubem.

> Pokud se jedná o pásový stroj, určete, zda je anténa před nebo za středem návěsu.

14. Stiskněte tlačítko Další. Pro kloubové traktory zadejte Vzdálenost: Od zadní nápravy ke kloubu.

**POZNÁMKA:** Díky tomu dokáže CRX vypočítat správnou polohu nástroje a určit rychlost pokrytí a funkce kontroly sekce.

- <span id="page-20-0"></span>15. Zadejte vzdálenost od kloubu do středu zadní nápravy.
- 16. Stiskněte tlačítko Další **. Dol**. Otevře se okno Odsazení spojovacího bodu.
- 17. Zadejte vzdálenost Od zadní nápravy k místu instalace předního zařízení, Od zadní nápravy k závěsu taženého zařízení a Od zadní nápravy k 3bodovému závěsu.
- 18. Stiskněte tlačítko Přijmout

## SMAZAT EXISTUJÍCÍ STROJ

Chcete-li smazat existující stroj:

- 1. Na obrazovce s nastaveními CRX stiskněte tlačítko Stroj .
- 2. Vyberte požadovaný stroj.
- 3. Stiskněte tlačítko Smazat **III**, Otevře se okno Potvrdit smazání stroje.
- 4. Stiskem tlačítka Přijmout **vedem** smažete stroj, stiskem tlačítka Zrušit se vrátíte do okna Zvolit stroj.

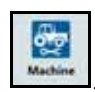

#### NAMONTOVANÉ ZAŘÍZENÍ

Chcete-li vytvořit nový nástroj, který je namontovaný na rámovou konstrukci nebo na stroj:

- 1. Na stránce nastavení stiskněte tlačítko Stroj **. Westine** . Otevře se okno Konfigurovat stroj.
- 2. Stiskněte ikonu Editovat. Buď upravte existující stroj, nebo vyberte nástroj, který se má namontovat na existující stroj.

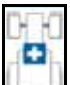

- 3. Stiskněte tlačítko Přidat stroj **. Buden Brander**. Otevře se okno Zvolit stroj.
- 4. Ověřte, že v rozevíracím seznamu je vybraný stroj.
- 5. Určete, zda je vybavení namontované vpředu, nebo vzadu.
- 6. Stiskněte tlačítko Vytvořit nové vybavení.
- 7. Zadejte název nového vybavení.

#### **POZNÁMKA:** Pokud vybíráte SCS nebo položku připojenou ke sběrnici ISObus, přejděte k [kroku 15.](#page-20-0)

- 8. Zadejte celkovou šířku.
- 9. Zadejte Počet částí.
- 10. Stiskněte tlačítko Další **. Dou** Otevře se okno Šířka vedení. Jako Šířka vedení se automaticky použije stejná hodnota jako Celková šířka.
- 11. Pokud potřebujete, zadejte jinou šířku vedení.
- 12. Stiskněte tlačítko Další **. Otevře se okno Rozložení sekce.**
- 13. Zkontrolujte informace v okně Rozložení sekce. Pokud je to potřeba, můžete upravit šířku sekce tak, že vyberete šířku pod danou sekcí.
- 14. Stiskněte tlačítko Další **. Otevře se okno Od osy k vybavení.**
- 15. Zadejte vzdálenost od osy k vybavení nebo vzdálenost od připojovacího bodu k připojovacímu bodu.

**POZNÁMKA:** Pro produkty kompatibilní s ISO bude možné ve vybavení připojeném přes ISO upravit odsazení jednotlivých sekcí a používat toto vybavení v CRX.

- 16. Stiskněte tlačítko Další **. Otevře se okno Zdroj řešení GPS.**
- 17. Pokud je to potřeba, vyberte zdroj GPS. Pokud vyberete zdroj GPS, zobrazí se před dokončením tohoto kroku několik dalších obrazovek.
- 18. Určete, zda je vybavení před nebo za osou.
- 19. Stiskněte tlačítko Další **. Otevře se okno Odsazení zařízení od středu.**
- 20.Zadejte vzdálenost od středu nástroje do středu stroje.
- 21. Určete, zda je vybavení odsazeno doleva, nebo doprava od středu.
- 22. Pokud jsou všechna nastavení správná, stiskněte tlačítko **. Pokud je to**

potřeba, stiskněte tlačítko Předchozí **+** a informace upravte.

#### TAŽENÉ ZAŘÍZENÍ

V této sekci se popisuje, jak přidat k existujícímu stroji tažené zařízení:

#### **POZNÁMKA:** Tažené zařízení zahrnuje dvoukolové a čtyřkolové vozíky. Pokud zařízení není řízeno předními koly, vyberte dvoukolový vozík.

1. Na stránce nastavení stiskněte tlačítko Stroj **Musikov**. Otevře se okno Konfigurovat stroi.

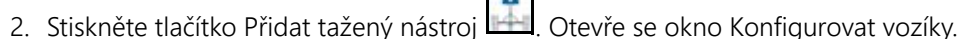

- 3. Z rozevíracího seznamu vyberte požadovaný vozík nebo vyberte volbu Vytvořit nový vozík.
- 4. Pokud zvolíte Vytvořit nový vozík, otevře se obrazovka Vytvořit nový vozík. Pokud vytváříte nový vozík, pokračujte v procesu vytváření. Pokud vybíráte existující vozík, přejděte k [kroku 11.](#page-22-0)
- 5. Zadejte požadované jméno.
- 6. Určete, zda se jedná o dvoukolový vozík, čtyřkolový vozík nebo tažené zařízení.
- 7. Stiskněte tlačítko Další → Vzdálenost: Od jazýčku k nápravě.
- 8. Zadejte výšku od středu nápravy k přední části jazýčku.
- 9. Stiskněte tlačítko Další **. Pokud vytváříte čtyřkolový vozík, otevře se okno** Vzdálenost: Od nápravy k nápravě. Zadejte vzdálenost mezi dvěma nápravami. Pokud vytváříte dvoukolový vozík nebo tažené zařízení, otevře se okno Vzdálenost: Od nápravy k úchytu.
- 10. Zadejte vzdálenost od středu zadní nápravy k zadnímu závěsu.

**POZNÁMKA:** Pokud vytváříte tažené zařízení, budou nezbytné další kroky pro zadání celkové šířky, počtu sekcí a vzdálenosti od nástrojové lišty k nápravě.

- <span id="page-22-0"></span>11. Stiskněte tlačítko Přijmout .
- 12. Stiskněte tlačítko Namontovat vybavení. Tažené zařízení je nyní namontované k nástroji.
- 13. Chcete-li editovat tažené zařízení, stiskněte tlačítko Upravit
- 14. Chcete-li odebrat tažené zařízení, stiskněte tlačítko Odebrat na obrazovce Konfigurovat stroj.

**POZNÁMKA:** Resetováním nástroje nebo vybavení nedojde ke smazání již vytvořených profilů, ale k umístění příslušného nástroj či vybavení do inventáře.

## POUZE PRACOVNÍ NÁSTROJ ŘÍZENÍ

Tato sekce popisuje způsob konfigurace systému pouze s nástrojem, který bude řízen, a to pro takové případy, kdy má již traktor specializovaný systém řízení, a nepotřebuje tedy navádění při řízení zajišťované systémem CRX.

#### **POZNÁMKA:** Při aktivaci obdrží příkazy k řízení pouze nástroj a nikoli traktor.

- 1. Na stránce nastavení stiskněte tlačítko Stroj **...........** Otevře se okno Konfigurovat stroj.
- 2. Stiskněte tlačítko Vytvořit nový stroj

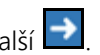

3. Vyberte Řízení nástroje z rozbalovací nabídky a stiskněte Další →

#### **OBRÁZEK 7. Vytvořit nový stroj**

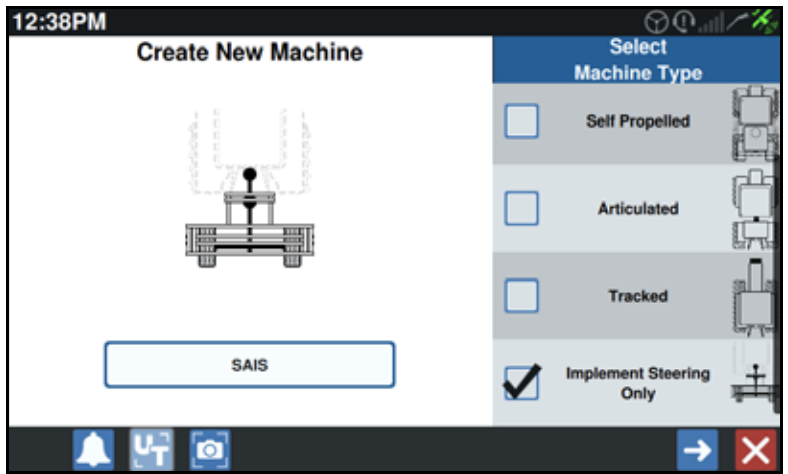

4. Vyberte, které zařízení je požadováno k využití řízení nástroje.

## <span id="page-24-0"></span>PĚSTITEL, FARMA, POLE (PFP)

## <span id="page-24-1"></span>VYTVOŘIT NOVÝ PFP

Před zahájením nové úlohy lze do CRX zadat data PFP.

- 1. Na obrazovce nastavení stiskněte tlačítko PFP **. Interface** . Otevře se okno Informace o pěstiteli, farmě a poli.
- 2. Ve sloupci Pěstitel stiskněte tlačítko Nový . Otevře se okno Přidat pěstitele.
- 3. Klepněte do buňky Zadat jméno pěstitele a zadejte požadované jméno pěstitele.
- 4. Stiskněte tlačítko Přijmout **V**. Otevře se okno Informace o pěstiteli, farmě a poli.

#### **OBRÁZEK 8. Informace o pěstiteli, farmě a poli**

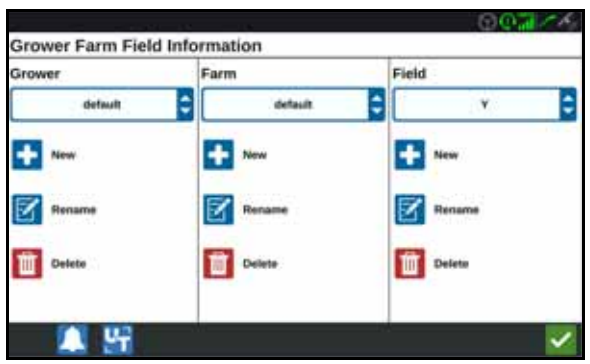

- 5. Ve sloupci Farma stiskněte tlačítko Nový **byl**. Otevře se okno Přidat farmu.
- 6. Klepněte do buňky Zadat jméno farmy. Zadejte požadované jméno farmy.
- 7. Stiskněte tlačítko Přijmout .
- 8. Ve sloupci Pole stiskněte tlačítko Nový **. Doulational Pole**.
- 9. Klepněte do buňky Zadat jméno pole. Zadejte požadované jméno pole.
- 10. Stiskněte tlačítko Přijmout .

#### <span id="page-25-0"></span>UPRAVIT PFP

- **POZNÁMKA:** Když zahajujete novou úlohu, CRX vybere výchozího pěstitele a farmu. Při ukládání se vždy ujistěte, že jsou vybrány správné informace PFP, abyste příslušnou operaci na poli uložili do správného umístění.
- 1. Na obrazovce s nastaveními CRX stiskněte tlačítko PFP **. GFF** . Otevře se okno Informace o pěstiteli, farmě a poli.
- 2. Z rozevíracích seznamů vyberte požadovaného pěstitele, farmu a/nebo pole.

#### PŘEJMENOVAT PĚSTITELE, FARMU NEBO POLE

- 1. Ujistěte se, že v rozevíracím seznamu je požadovaný PFP.
- 2. Stiskněte tlačítko Přejmenovat **194**. Otevře se okno Přejmenovat pěstitele, Přejmenovat farmu nebo Přejmenovat pole.
- 3. Zadejte nové jméno.
- 4. Stiskněte tlačítko Přijmout

#### <span id="page-25-1"></span>SMAZAT PFP

- 1. Ujistěte se, že v rozevíracím seznamu je požadovaný PFP.
- 2. Stiskněte tlačítko Smazat
- **POZNÁMKA:** Pokud chcete smazat farmu i s příslušnými poli, před smazání farmy musíte nejdříve smazat pole.

Pokud chcete smazat pole i s příslušnými soubory (úlohy, scoutované objekty, vodicí linie), před smazání pole musíte nejdříve smazat soubory.

## <span id="page-26-0"></span>ZAHÁJIT ÚLOHU

## <span id="page-26-1"></span>ZAHÁJIT ÚLOHU NEBO POKRAČOVAT V PRÁCI

1. Stiskněte tlačítko Vybrat existující úlohu v polovině pravé části domovské obrazovky.

#### **OBRÁZEK 9. Vybrat existující úlohu**

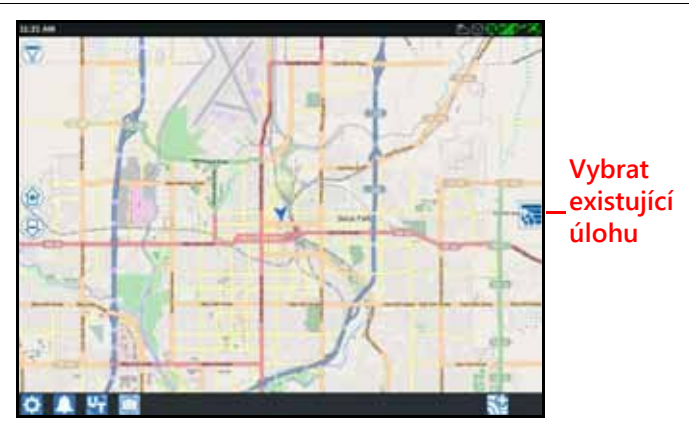

- 2. Ze seznamu Zvolte pole vyberte požadované pole.
- **POZNÁMKA:** Potřebujete-li pro úlohu vytvořit nového pěstitele, farmu nebo pole, stiskněte tlačítko Přidat **VIII** v pravém horním rohu.

#### **OBRÁZEK 10. Vybrat existující pole**

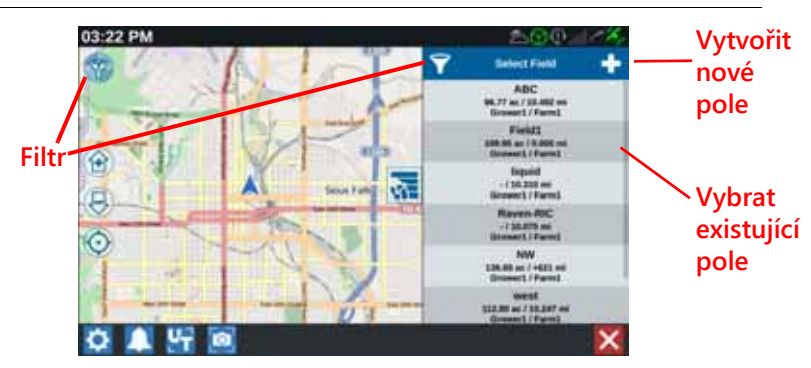

3. Pokud chcete pokračovat v rozpracované práci na poli, vyberte požadovanou úlohu. Chcete-li vytvořit novou úlohu s novou mapou pokrytí, stiskněte tlačítko

Další → a pak Nová úloha.

#### POZNÁMKA: Možnosti "Filtr" umožňují provádět filtrování na základě informací PFP a rovněž vybírat, jak budou pole tříděna.

Jsou zde tři zaškrtávací políčka, která stanoví typ úlohy.

#### **OBRÁZEK 11. Možnosti filtrování**

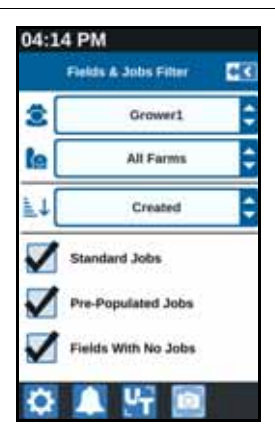

## <span id="page-27-0"></span>ZAHÁJIT NOVOU ÚLOHU NA NOVÉM POLI

1. Stiskněte tlačítko Vytvořit nové pole We spodní části domovské obrazovky.

#### **OBRÁZEK 12. Zahájit novou úlohu na novém poli**

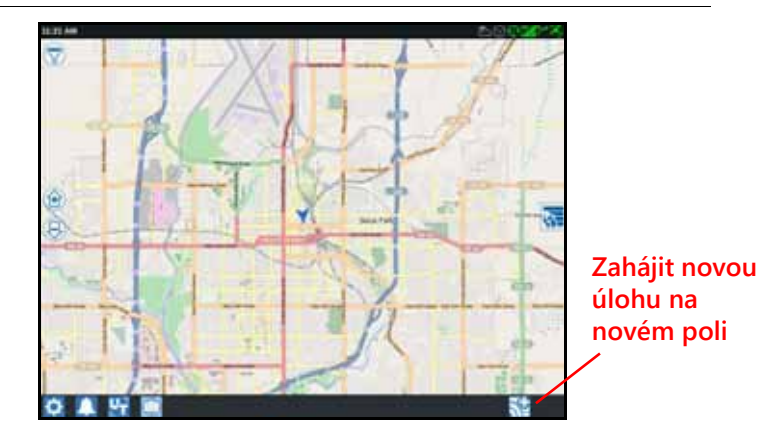

- 2. Pomocí rozevíracích seznamů Pěstitel a Farma vyberte umístění pro nové pole.
- 3. Do příslušného prostoru zadejte název pole.
- 4. Do buňky Pojmenovat vaši práci zadejte název úlohy.
- 5. Stiskněte tlačítko Další → Otevře se okno Přiřadit produkt k nástroji.
- 6. Zkontrolujte přiřazení pokrytí k nástroji. Pokud je to potřeba, stiskněte tlačítko Upravit **1**. Otevře se okno Upravit.
- 7. Z rozevíracího seznamu vyberte požadované(á) pokrytí.
- 8. Stiskněte tlačítko Přijmout
- 9. Stiskněte tlačítko Další **. Zobrazí se obrazovka prováděného úkolu. Další** informace o práci s CRX obrazovkou prováděného úkolu najdete v části č[ásti](#page-34-0)  "Př[ehled obrazovky provád](#page-34-0)ěného úkolu" na straně 31.

## <span id="page-28-0"></span>PLÁNOVÁNÍ PROVOZU

Operační plánování je metoda definování vodicích linií (včetně stop mezi řádky) a souvratí pro operaci na poli. Operační plán je možné zvolit pro jakoukoli úlohu na poli, ke kterému byl operační plán přiřazen. Předem nakonfigurované vodicí linie, souvratě a stopy mezi řádky lze navíc vybrat a aplikovat na více úloh v rámci existujících hranic pole.

Operační plánování sestává ze dvou částí:

- Předběžné plánování umožňuje uživateli upravit hranice pole a linie, které jsou na základě těchto hranic vytvořeny.
- Plánování umožňuje uživateli vytvořit plán pro dané pole pomocí hranic upravených při předběžném plánování, nebo pomocí existujících vodicích linií, a zón použití.

Chcete-li vytvořit nový operační plán:

- 1. Vyberte požadované pole a stiskněte tlačítko Další **. Otevře se okno Správa pole.**
- 2. Vyberte Plánování provozu.
- **POZNÁMKA:** Potřebujete-li vytvořit hranici pole, která se pak použije při operačním plánování, použijte volbu Scouting. Otevře se obrazovka, která se podobá obrazovce prováděného úkolu, ale nebude aplikován produkt.

## <span id="page-29-0"></span>PŘEDBĚŽNÉ PLÁNOVÁNÍ

#### **POZNÁMKA:** Musí být vybráno předběžné plánování.

- 1. Vyberte požadovanou hranici.
- 2. Stiskněte tlačítko Přijmout **. Otevře se okno Upravit rohy.**

#### **OBRÁZEK 13. Upravit rohy při předběžném plánování**

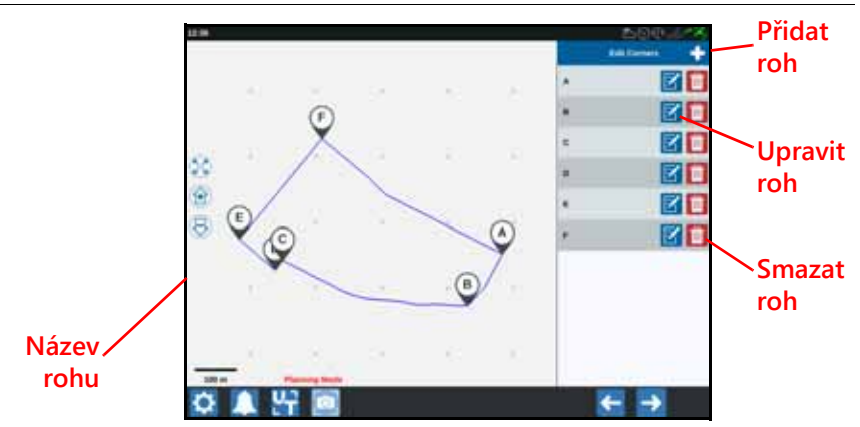

- 3. Pokud nějaký roh chybí, stiskněte tlačítko Přidat roh.
- 4. Klepněte na obrazovce tam, kam se má přidat roh. Pokud je to potřeba, můžete si požadovaný segment hranic pole přiblížit pomocí prvků pro ovládání zoomu. Otevře se obrazovka Upravit roh.
- 5. Na obrazovce Upravit roh můžete daný roh upravit. Ke každému rohu je přiřazeno písmeno. Stiskněte tlačítko Upravit, které se zobrazuje v seznamu Upravit rohy u požadovaného rohu, a posouvejte jezdce Upravte poloměr detekce rohu, dokud hrana rohu dosáhne požadovaného poloměru, nebo k posunutí rohu použijte tlačítka s šipkami.
- 6. Potvrďte úpravy rohu stisknutím tlačítka Přijmout **vedo** nebo přejděte šipkami Vlevo a Vpravo na další roh.
- 7. Stiskněte tlačítko Další **. Otevře se okno Upravit základní linie. Ke každé linii** je přiřazeno písmeno. Pro každou základní linii určete, zda se jedná o přímku, nebo křivku.
- **POZNÁMKA:** Základní linie je segment hranice, který lze použít pro vytvoření vodicích linií a zón použití.

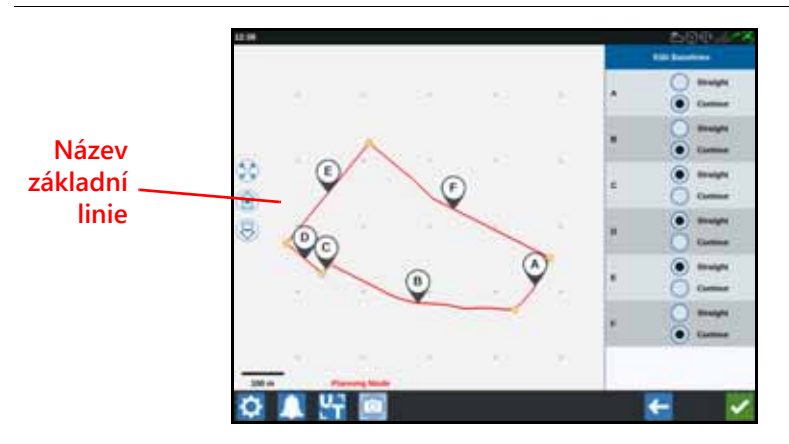

#### **OBRÁZEK 14. Úprava základních linií**

**POZNÁMKA:** Změny provedené v základních liniích ovlivní hranice pole, které se použijí při provádění úkolu.

- 8. Chcete-li nějakou základní linii změnit z křivky na přímku, vyberte v seznamu Upravit základní linie příslušnou volbu vedle názvu základní linie.
- 9. Stiskněte tlačítko Přijmout

## <span id="page-30-0"></span>PLÁNOVÁNÍ

- 1. Stiskněte tlačítko Plány operací a Přidat v horním pravém rohu. Otevře se okno Vytvořit plán operace.
- 2. Zadejte název plánu.
- 3. Zadejte šířku řádku, která odpovídá šířce nástroje.

**POZNÁMKA:** Pokud používáte stopy mezi řádky, zadejte šířku sazeče.

4. Pokud je to potřeba, vyberte Nastavení stop. Otevře se okno Nastavení stop.

**OBRÁZEK 15. Nastavení stop**

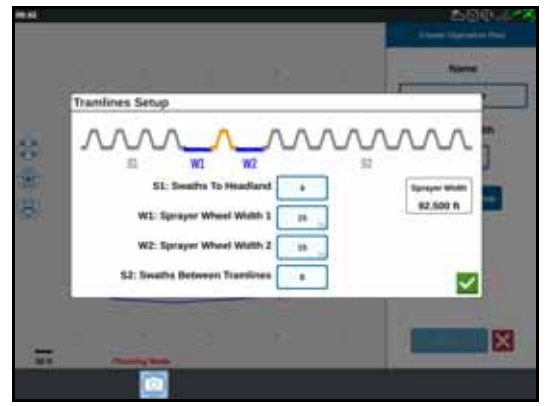

**POZNÁMKA:** Stopa je prostor mezi řádky, který zůstává neosázen tak, aby stroj při příštích operacích na poli (jako je postřik) nejezdil po osázených řádcích.

5. V řádku S1: Zadejte počet řádek, které předcházejí první stopě mezi řádky, nebo přidanou šířku kola. Obvykle to bude počet osázených řádků (záběrů sazeče), které se vejdou do poloviny šířky postřikovače.

#### **POZNÁMKA:** Úprava jakékoli buňky na stránce Nastavení stop automaticky upraví šířku postřikovače, která se zobrazuje v pravé části okna.

- 6. V řádku W1: Zadejte přidanou šířku jedné postranní pneumatiky. Obvykle to je šířka kola plus několik centimetrů.
- 7. V řádku W2: Zadejte přidanou šířku jedné postranní pneumatiky. Obvykle to je šířka kola plus několik centimetrů.
- 8. V řádku S2: Do buňky Řádky mezi stopami zadejte požadovaný počet řádek mezi stopami. Obvykle to bude počet osázených řádků (záběrů sazeče), které se vejdou do jednoho pojezdu postřikovače.
- 9. Stiskněte tlačítko Přijmout

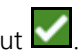

10. Stiskněte tlačítko Vytvořit. Otevře se okno Nastavení oblasti.

#### PŘEHLED PLÁNU

Na obrazovce s přehledem plánu se zobrazuje kompletní plán. Každý plán se skládá z oblastí pole, linií a odsazení specifických pro dané pole. Na této stránce můžete přidávat, upravovat a mazat oblasti. Změny provedené v oblastech se projeví na stránce s přehledem plánu.

1. Stiskněte tlačítko Přidat vpravo od požadované základní linie. Na základě první vybrané základní linie se vygenerují vodicí linie pro hlavní nebo středovou oblast pole. V oblastech pro souvrať budou přidány další základní linie.

> zr  $\hat{c}$

#### **OBRÁZEK 16. Vytvořit oblasti**

- 2. Stiskněte tlačítko Upravit **V** u některé z oblastí.
- 3. Upravte požadovaná nastavení.

#### **OBRÁZEK 17. Nastavení oblasti**

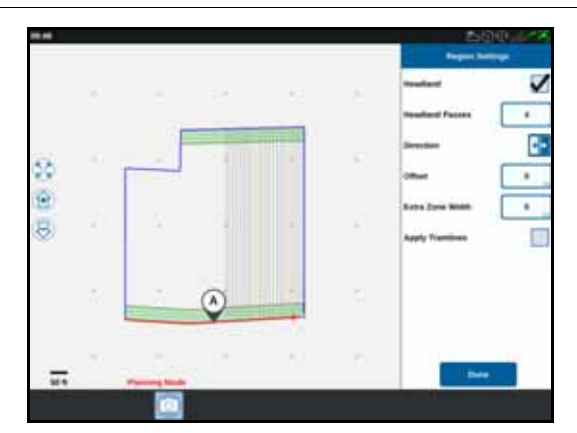

#### **TABULKA 4. Popis nastavení oblasti**

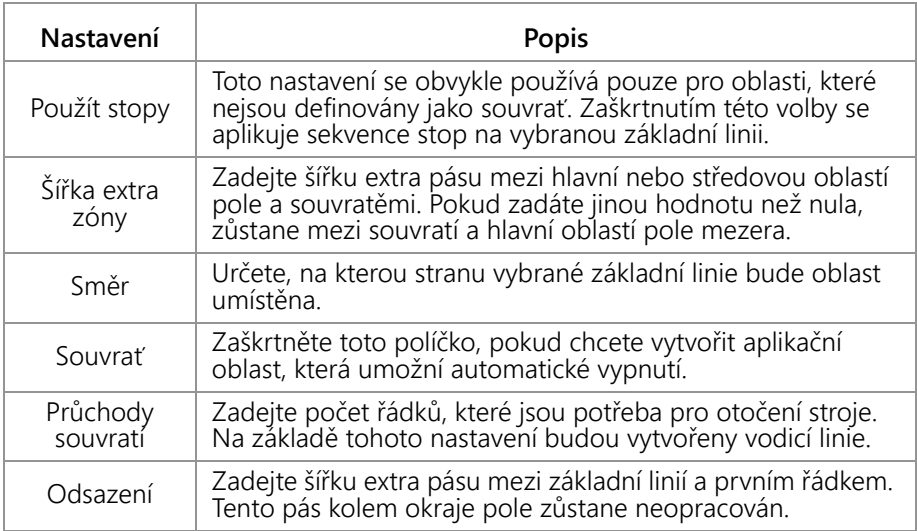

- 4. Chcete-li plán rozšířit, stiskněte tlačítko pro přidání základní nebo vodicí linie.
- 5. Pokud tato základní linie bude souvratí, zaškrtněte políčko Souvrať.
- 6. Zadejte počet řádků. U souvratě se zde bude pravděpodobně zadávat jen několik řádků. Pokud chcete základní linii použít pro celé pole, musíte zadat tolik řádků, kolik je zapotřebí pro obdělání celého pole, nebo zadat nulu. CRX vloží tolik vodicích linií, kolik je pro obdělání celého pole zapotřebí.
- 7. Určete, zda odsazení směřuje dovnitř nebo vně základní linie.
- 8. Zadejte velikost odsazení. Toto je hodnota, o kterou bude stopa mezi řádky odsazena od hranice pole.
- 9. Zadejte šířku extra zóny. Toto je hodnota dodatečného odsazení na vnitřní straně souvratě.
- 10. Stiskněte Použít stopy. Toto tlačítko přidá dodatečné odsazení na vnitřní stranu souvratě.
- 11. Pomocí postranního panelu upravte Další stopy.
- 12. Vyberte existující vodicí linii a přidejte novou stopu mezi řádky tlačítkem Přidat.

#### **POZNÁMKA:** Pokud potřebujete smazat stopu mezi řádky z operačního plánu, stiskněte tlačítko Odebrat.

13. Stiskněte tlačítko Hotovo.

14. Aplikujte nastavení oblasti na všechny požadované základní linie.

**POZNÁMKA:** Nastavení oblasti se ve výchozím stavu aplikuje na nejnovější Konfiguraci nastavení oblasti. Aplikujte vždy všechny stejné typy odsazení. Minimalizujete tím potřebu dodatečné rekonfigurace.

- 15. Když zahajujete novou úlohu, vyberte požadovaný operační plán.
- 16. V průběhu provádění úlohy máte přístup k nastavením prostřednictvím widgetu Plánování provozu. Změny provedené v nastavení při provádění úlohy se uloží a aplikují na plán.

## <span id="page-34-0"></span>PŘEHLED OBRAZOVKY PROVÁDĚNÉHO ÚKOLU

Níže uvedený obrázek je příkladem obrazovky prováděného úkolu. V této sekci uvádíme základní informace o rozvržení této obrazovky a widgetech.

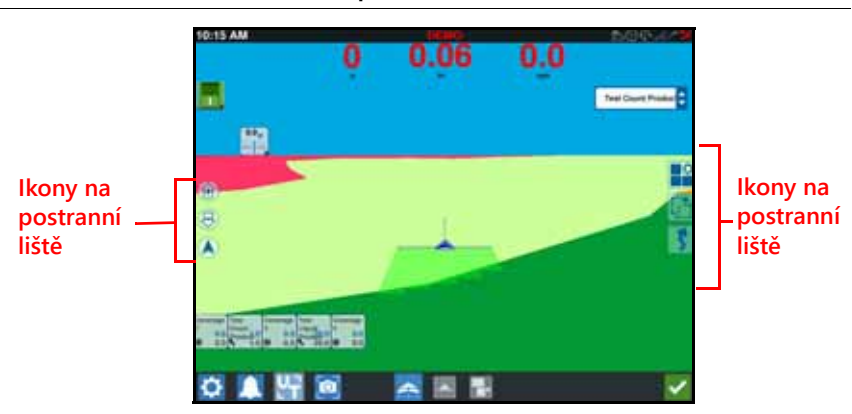

#### **OBRÁZEK 18. CRX obrazovka prováděného úkolu**

## <span id="page-35-0"></span>PŘEHLED OBRAZOVKY PROVÁDĚNÉHO ÚKOLU

## IKONY NA POSTRANNÍ LIŠTĚ

Na obrazovce prováděného úkolu je k dispozici postranní lišta s mnoha ikonami. Níže uvedená tabulka uvádí obrázek widgetu a stručný popis jeho funkce. Konfigurace obrazovky prováděného úkolu se liší podle zařízení a nastavení.

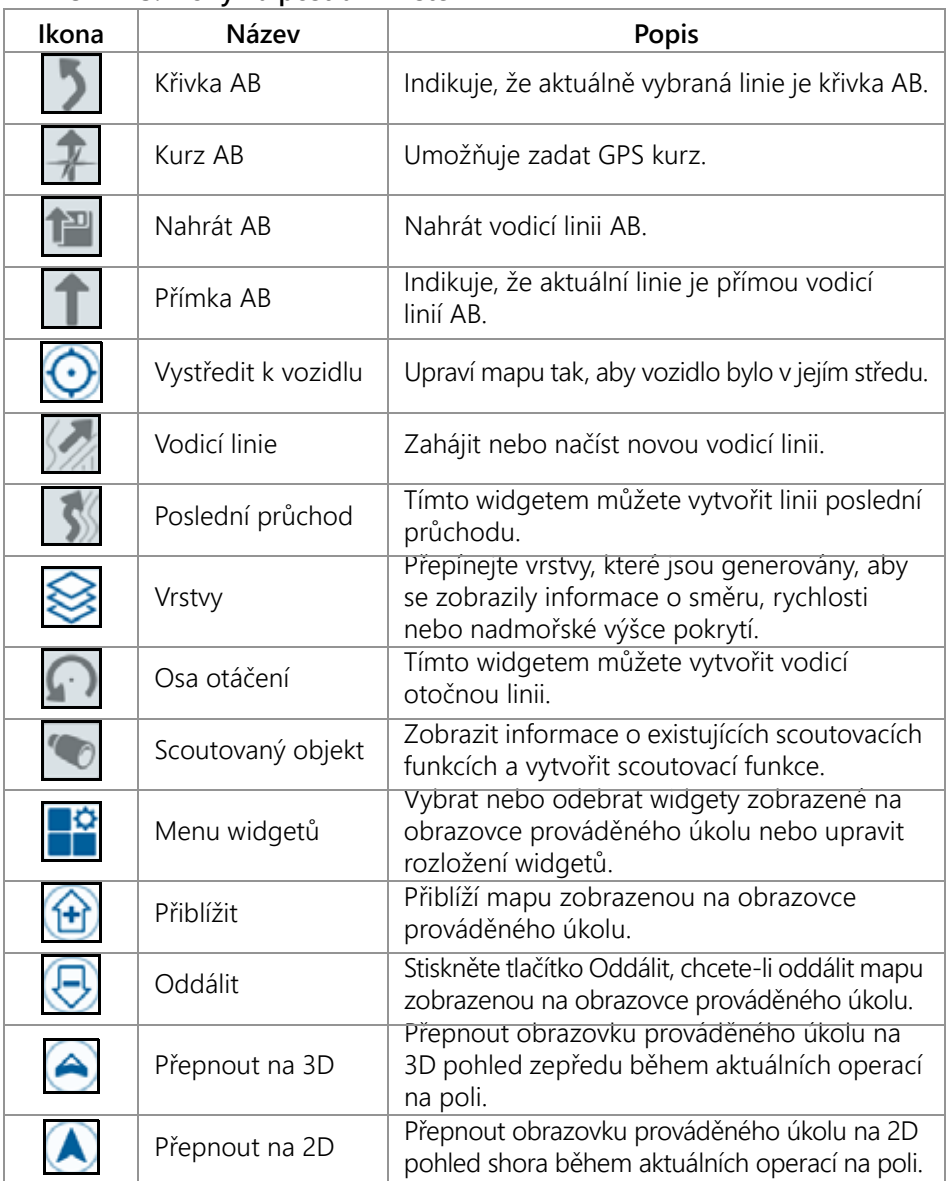

#### **TABULKA 5. Ikony na postranní liště**
### <span id="page-36-0"></span>**WIDGETY**

CRX nabízí dodatečné nástroje ve formě widgetů, které je možné připojit na obrazovku prováděného úkolu. Stručný přehled widgetů, které jsou k dispozici během operací na poli, najdete v následující tabulce.

### **TABULKA 6. Widgety CRX**

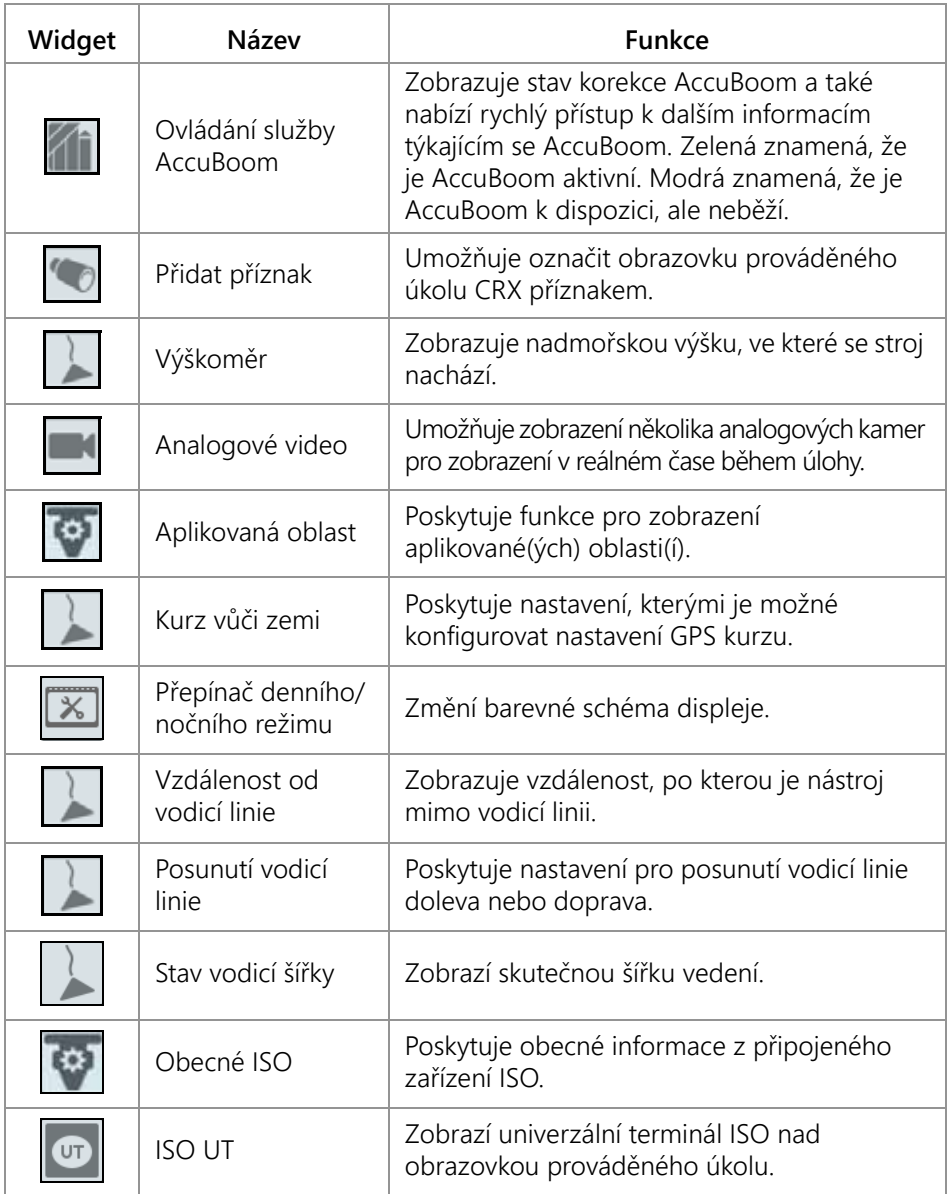

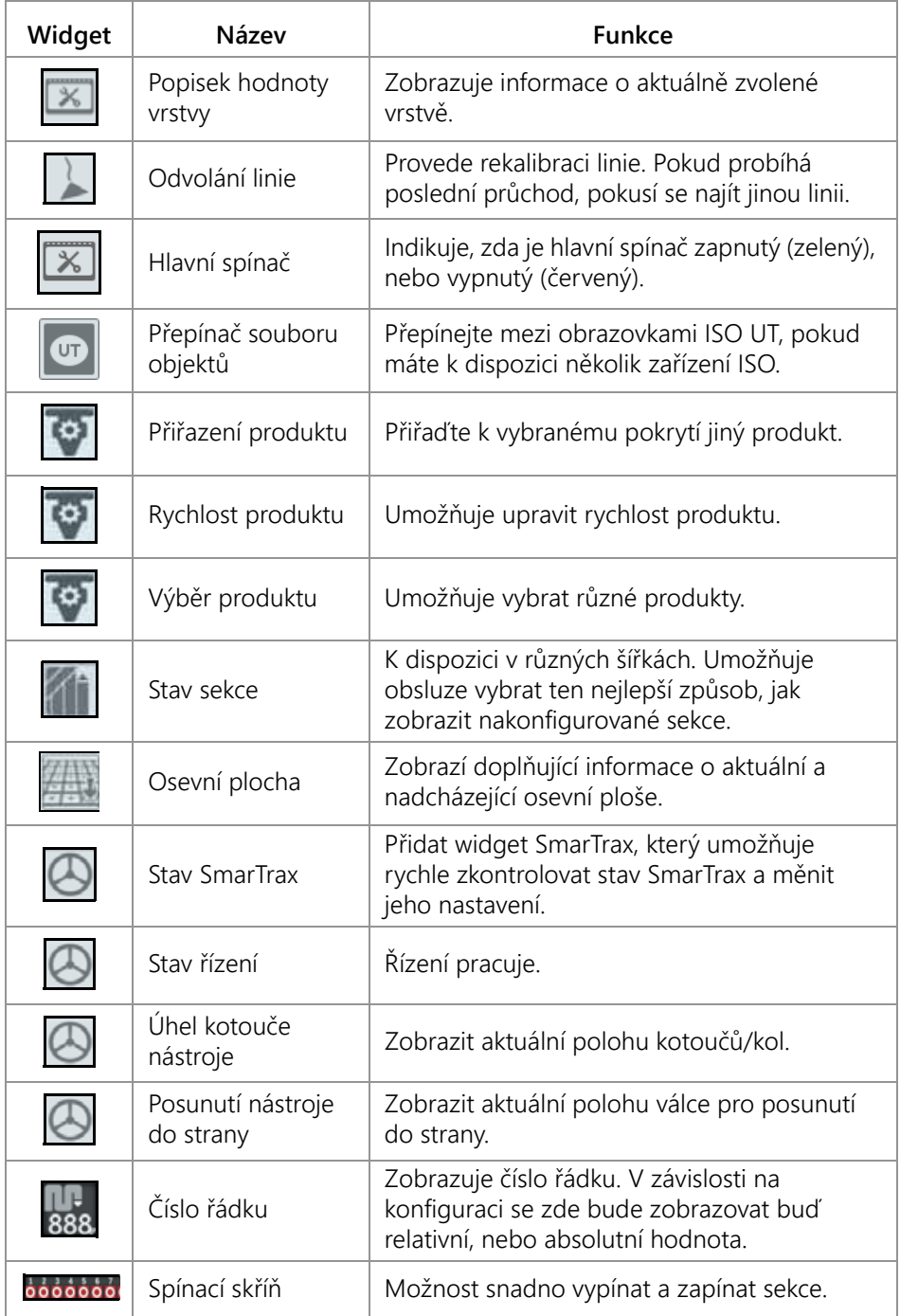

**POZNÁMKA:** CRX podporuje widget Windows Mask. Když má uzel ISO masky Windows Mask, zobrazí se ve spodní části seznamu widgetů.

Chcete-li přidat nebo změnit widgety, které se zobrazují na obrazovce prováděného úkolu:

1. Stiskněte tlačítko Menu widgetů

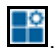

2. Vyberte nebo odeberte požadovaný widget (požadované widgety), které chcete zobrazit na obrazovce prováděného úkolu. Po přidání widgetu se zobrazí režim rozvržení widgetů. V režimu rozvržení můžete widgety posouvat po obrazovce, jak potřebujete, a tak si uspořádání informací na obrazovce prováděného úkolu upravit.

**POZNÁMKA:** Chcete-li, aby nové widgety nepřekrývaly widgety, které byly na obrazovku prováděného úkolu přidané dříve, použijte volbu Povolit přichycení.

3. Stisknutím tlačítka Přijmout  $\blacksquare$  ve spodním pravém rohu se vrátíte na obrazovku prováděného úkolu a k obvyklým prvkům pro ovládání operací na poli a aplikace.

# DALŠÍ FUNKCE WIDGETŮ

Několik widgetů nabízí další nastavení a funkce, ke kterým je možné přistupovat přímo z obrazovky prováděného úkolu prostřednictvím widgetu. Stiskněte widget a přidržte jej. Zobrazí se okno s nastaveními daného widgetu.

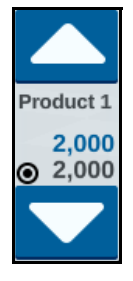

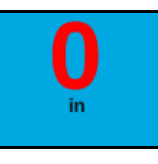

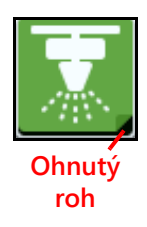

### KONFIGUROVAT ANALOGOVÉ VIDEO

### **POZNÁMKA:** Tato funkce je k dispozici pouze na modelu CR12.

Widget analogového videa umožňuje zobrazit až čtyři analogové kamery v reálném čase během provádění úlohy. Stanovená zadní kamera se automaticky aktivuje při couvání. Po přidání tohoto widgetu na obrazovku prováděného úkolu můžete funkce analogového videa konfigurovat a používat takto:

- 1. Stiskněte a podržte widget analogového videa. <sup>Dri</sup> Otevře se okno nastavení widgetu.
- 2. Zobrazí se až čtyři analogové kamery. V případě potřeby kliknutím na Kamera 1–4 můžete jednotlivé kamery přejmenovat.
- 3. Pomocí směrových šipek přiřaďte každou kameru k jednomu z čísel uvedených na levé straně obrazovky.

**POZNÁMKA:** V rámci úlohy lze současně zobrazit vždy pouze jednu kameru.

4. V případě potřeby přiřaďte jednu ze čtyř kamer k automatické zadní kameře. Tato kamera se automaticky zapne, když stroj couvá.

### OVLÁDAT ANALOGOVÉ VIDEO

Zobrazení analogové kamery v reálném čase během provádění úlohy:

- 1. Krátce stiskněte widget analogového videa. Widget se rozbalí.
- 2. Stisknutím přiřazeného čísla požadované kamery vyberte, která kamera se zobrazí.

#### **OBRÁZEK 19. Rozbalený widget analogového videa**

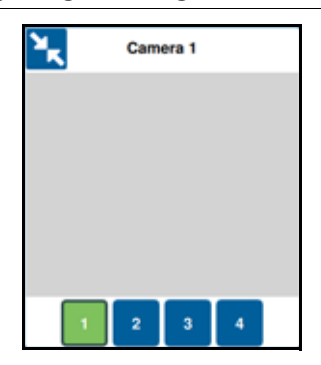

**POZNÁMKA:** Pokud je analogová kamera přiřazena k automatické zadní kameře, přenos videa se automaticky změní na požadovanou zadní kameru, když stroj couvá.

### VRSTVY

**OBRÁZEK 20. Vrstvy**

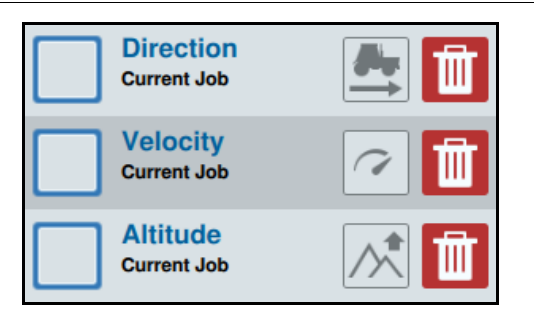

Vrstvy mohou nabízet zobrazení specifických informací použitého pokrytí, např. směr jízdy, nadmořskou výšku nebo rychlost.

Aktivace vrstvy z aktuální úlohy:

- 1. Stiskněte ikonu záložky vrstvy **Solu** Otevře se boční panel vrstvy.
- 2. Vyberte, která vrstva se zobrazí: směr, nadmořská výška nebo rychlost.

**POZNÁMKA:** Nadmořskou výšku nebo rychlost nelze aktivovat současně. Směr lze aktivovat buďto s nadmořskou výškou, nebo rychlostí.

3. Vrstvu lze automaticky nahrát na pokrytí.

Aktivace vrstvy z předchozí úlohy:

- 1. Stiskněte ikonu záložky vrstvy ilm Otevře se boční panel vrstvy.
- 2. Stiskněte znaménko plus v pravém horním rohu bočního panelu Aktivní vrstvy.
- 3. Vyberte, která vrstva se zobrazí: směr, nadmořská výška nebo rychlost. Zobrazí se seznam úloh v aktuálním poli.

**POZNÁMKA:** Aktuální aktivní úloha se označí zeleným kroužkem vedle názvu úlohy.

4. Vyberte požadovanou předchozí úlohu. Vrstvu lze automaticky nahrát na pokrytí.

POZNÁMKA: Chcete-li vrstvu smazat, stiskněte ikonu koše **III**. Vrstva nebude trvale smazána a může být kdykoli opět aktivována.

### PODROBNOSTI VRSTVY NADMOŘSKÉ VÝŠKY / RYCHLOSTI

Když je aktivována vrstva nadmořské výšky nebo rychlosti, použité pokrytí nezobrazí barvu mapování rychlosti, ale místo toho zobrazí barvu odpovídající hodnotě vrstvy (nadmořská výška / rychlost). Použijte Popisek hodnoty vrstvy ke změně automaticky zvolených barev.

### PODROBNOSTI VRSTVY ŽIVÉHO SMĚRI I

Vrstva směru má widget živého směru **D**, který umožňuje živé zobrazení. Když je widget aktivován v bočním panelu widgetů, vrstva živého směru může být aktivována zvolením widgetu na obrazovce úlohy. Při aktivaci widget živého směru

změní barvu na zelenou .

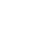

Při aktivaci živého směru se zobrazí červené šipky naznačující směr jízdy, jakmile budou splněny následující podmínky:

- Hlavní vypínač je zapnutý.
- Aktuálně se používá pokrytí.
- Vzdálenost mezi šipkami se rovná 50 metrům nebo je větší.
- Změna COG směru jízdy se rovná 90 stupňům nebo je větší.

### KONFIGUROVAT VRSTVU SMĚRU

Konfigurace možností vrstvy směru:

1. Dlouze stiskněte widget směru jízdy  $\Box$  Otevře se okno Konfigurace směru jízdy.

#### **OBRÁZEK 21. Konfigurace směru jízdy**

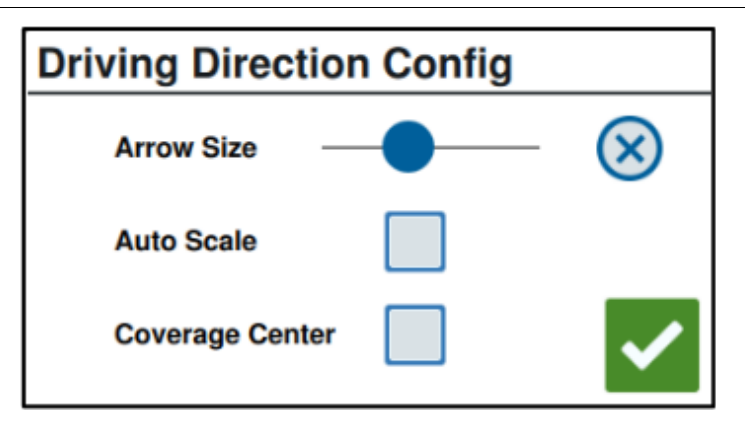

2. Použijte posuvník v blízkosti horního okraje okna ke zvýšení nebo snížení velikosti šipek směru.

**POZNÁMKA:** Možnost Automatické měřítko uzamkne posuvník a nastaví velikost šipek automaticky úměrně k úrovni zvětšení (přiblížení) mapy.

3. V případě potřeby vyberte možnost Střed pokrytí k umístění šipek do středu pokrytí. Ve výchozím nastavení jsou šipky umístěny ve středu polohy vozidla.

### KONFIGUROVAT VRSTVU RYCHLOSTI / NADMOŘSKÉ VÝŠKY

Chcete-li konfigurovat vrstvy rychlosti a/nebo nadmořské výšky, na obrazovce úlohy

musí být aktivován widget Popisek vrstvy **. 20. linformace o povolení widgetů** naleznete na č[ásti "Widgety" na stran](#page-36-0)ě 33. Při aktivaci Popisek vrstvy zobrazí barvy s uvedenými hodnotami, které odpovídají barvám vrstvy rychlosti / nadmořské výšky.

### **OBRÁZEK 22. Popisek vrstvy**

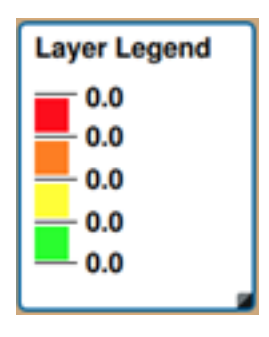

Chcete-li nakonfigurovat vrstvu rychlost / nadmořská výška.

1. Dlouze stiskněte widget Popisek vrstvy **. 20. Otevře se okno konfigurace vrstvy.** 

### **OBRÁZEK 23. Konfigurace vrstvy**

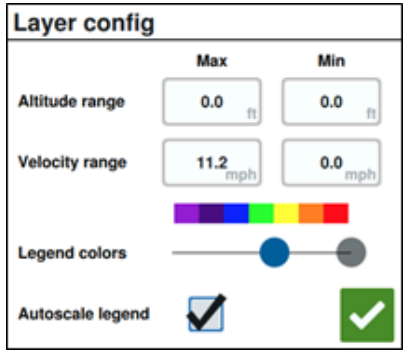

- 2. Upravte nastavení podle potřeby: zadejte požadované hodnoty pro max. a min. rozsah rychlosti / nadmořské výšky a změňte barvy pokrytí pomocí posuvníku barev popisku.
- 3. V případě potřeby aktivujte Popisek automatického měřítka k automatickému generování max. a min. hodnot a automaticky změňte velikost popisku na aktuální rychlost / nadmořskou výšku. Ve výchozím nastavení je Automatické měřítko deaktivováno a max. a min. hodnoty lze měnit ručně.
- 4. Po provedení všech požadovaných změn stiskněte tlačítko Přijmout k uložení změn. Aktivní vrstva se znovu nahraje.

# OBSLUHOVAT SPÍNACÍ SKŘÍŇ

Widget Spínací skříň umožňuje z CRX obrazovky prováděného úkolu aktivovat nebo deaktivovat sekce nebo skupiny sekcí. Po přidání tohoto widgetu na obrazovku prováděného úkolu můžete spínací skříň konfigurovat a používat takto:

- 1. Zapněte Hlavní spínač.
- 2. Stiskněte spínač, který chcete zapnout nebo vypnout. Stisknutím tlačítka pro ruční ovládání (tlačítko zcela vlevo) zapnete nebo vypnete všechny spínače, které ještě nebyly ručně zapnuty. Pokud je nějaké tlačítko na spínači modré, je tento spínač řízen automaticky systémem. Pokud je nějaké tlačítko na spínači červené, je tento spínač vypnutý. Pokud je nějaké tlačítko na spínači zelené, je tento spínač zapnutý.

#### **OBRÁZEK 24. Widget Spínací skříň**

# $0000000000$

**POZNÁMKA:** Pokud jsou k dispozici spínací skříně pro více produktů, budou se štosovat ve stejném pořadí, v jakém se objevují odpovídající produkty při konfiguraci úlohy.

### KONFIGUROVAT SPÍNACÍ SKŘÍŇ

Chcete-li z widgetu nakonfigurovat spínací skříň:

- 1. Stiskněte a podržte widget spínací skříně. Otevře se okno nastavení widgetu.
- 2. Stiskněte tlačítko Nastavení. Otevře se widget spínací skříně.
- 3. Vyberte požadované nástroje, které se mají se spínací skříní (spínacími skříněmi) používat.

#### **OBRÁZEK 25. Konfigurace spínací skříně**

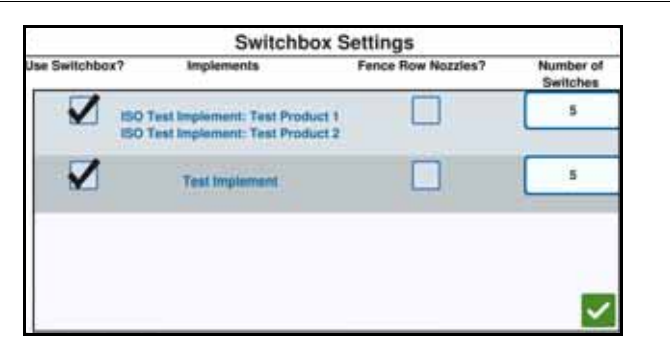

4. Zadejte počet spínačů. Toto číslo nesmí být větší než celkový počet sekcí. Pokud je počet spínačů menší než počet sekcí, sekce jsou ke spínačům přiděleny úměrně. Zbývající spínače se přidělují od středu ven.

5. Chcete-li vnější sekce namapovat k vnějším spínačům, zaškrtněte políčko Trysky řad ohrazení. Zbývající sekce budou znovu úměrně přiřazeny ke zbývajícím spínačům.

# SCOUTOVANÉ OBJEKTY

Scoutované objekty umožňují vytvořit nebo označit různé oblasti na poli za účelem indikace překážek, sníženin nebo hranic pole. Scoutované objekty mohou mít následující parametry:

- Hranice pole
- Neaplikovatelná zóna
- Aplikační zóna
- Linie
- Příznaky

# VYTVOŘIT PŘÍZNAK

Pomocí příznaků je možné indikovat velké kameny nebo další překážky, které se na poli mohou vyskytovat, ale nemusí být vidět, když je úroda vyzrálá.

1. Stiskněte ikonu Scoutovaný objekt

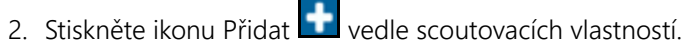

3. Zadejte požadované jméno. V tomto případě zadejte jméno příznaku.

#### **OBRÁZEK 26. Vytvořit nový scoutovací prvek**

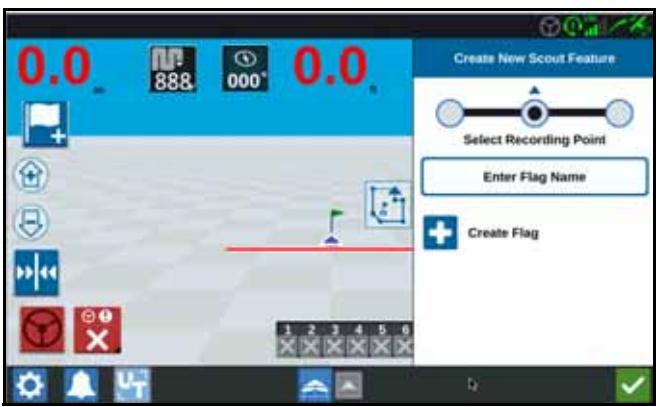

- 4. Vyberte požadovaný bod nahrávání pro příznak. Může být buď ve středu nástroje, nebo na jakékoli jeho straně.
- 5. Stiskněte tlačítko Vytvořit příznak

### VYTVOŘIT PARAMETRY HRANICE POLE, NEAPLIKAČNÍ ZÓNA A APLIKAČNÍ ZÓNA

Hranice pole jsou jeho okraje.

Zóna označená jako Nepoužívat zónu je oblast na poli, kde je aplikace zakázaná.

Aplikační zóna je oblast, kde je potřeba vždy aplikovat produkt. Obvykle se používají uvnitř zón označených jako Nepoužívat zónu.

- 1. Stiskněte ikonu Scoutovaný objekt
- 2. Stiskněte ikonu Přidat vedle scoutovacích vlastností.
- 3. Vyberte požadovaný úkol.
- 4. Vyberte požadovaný bod pro zahájení nahrávání. Může být buď ve středu nástroje, nebo na jakékoli jeho straně. Pokud vyberete levou nebo pravou stranu, máte k dispozici funkci Korekce odsazení pro odsazení linie od středu. Stiskněte tlačítko Korekce odsazení a zadejte vzdálenost Odsadit od středu. Bod nahrávání bude nyní odsazen o vzdálenost zadanou do pole Odsadit od středu od vybraného místa nahrávání (vlevo nebo vpravo).

### **OBRÁZEK 27. Vytvořit linii**

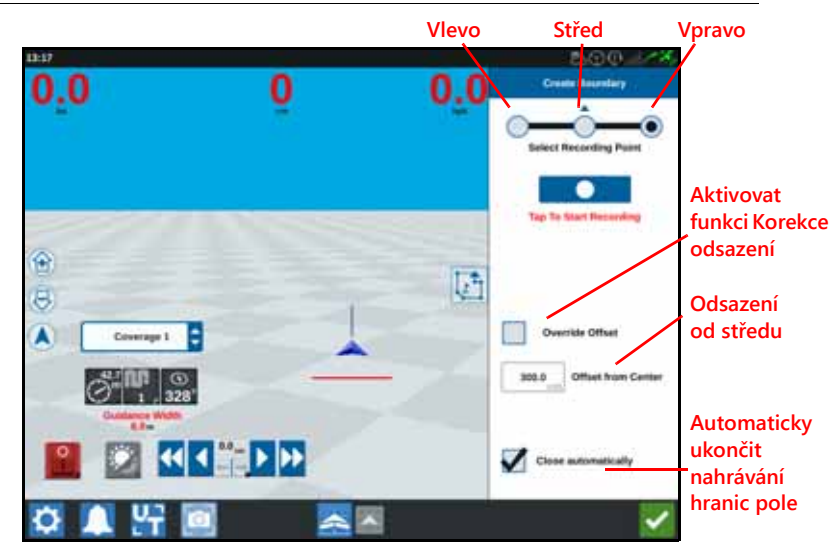

- 5. Stiskněte tlačítko Zahájit nahrávání.
- 6. Vytvořte požadovanou trasu/hranici.
- 7. Až ji dokončíte, stiskněte tlačítko Scoutovaný objekt
- 8. Stiskněte buď tlačítko Přerušit **nahrávání**, nebo Ukončit nahrávání **nahrávání**
- **POZNÁMKA:** Chcete-li, aby CRX automaticky uzavřel hranici pole, když se poloha přiblíží bodu, kde nahrávání hranice pole začalo, zaškrtněte políčko pro automatické ukončení nahrávání.
- 9. Až stisknete tlačítko Ukončit nahrávání, potvrďte dokončení úlohy stiskem tlačítka Přijmout V
- 10. Zadejte název funkce. Pokud je to potřeba, stiskněte tlačítko Smazat

# VYTVOŘIT VODICÍ LINIE

1. Stiskněte ikonu pro vodicí linii.

**POZNÁMKA:** Ikona pro vodicí linii je nejníže položená ikona na pravé straně obrazovky a zobrazí se jako jedna z možných typů vodicích linií.

2. Vyberte požadovaný typ vodicí linie.

### **TABULKA 7. Typy vodicích linií**

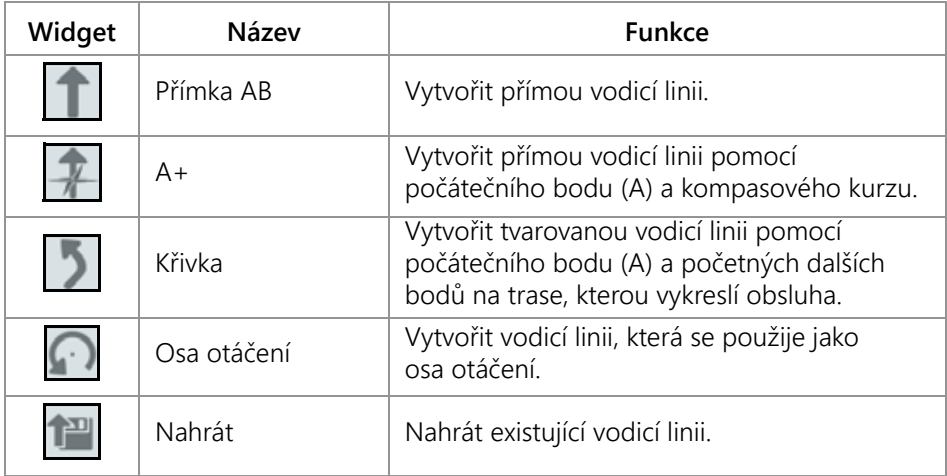

3. Pokud se stroj nachází na požadovaném počátečním bodu a ve správné orientaci, vyberte počáteční bod vodicí linie. Během nahrávání bude widget s linií červeně blikat.

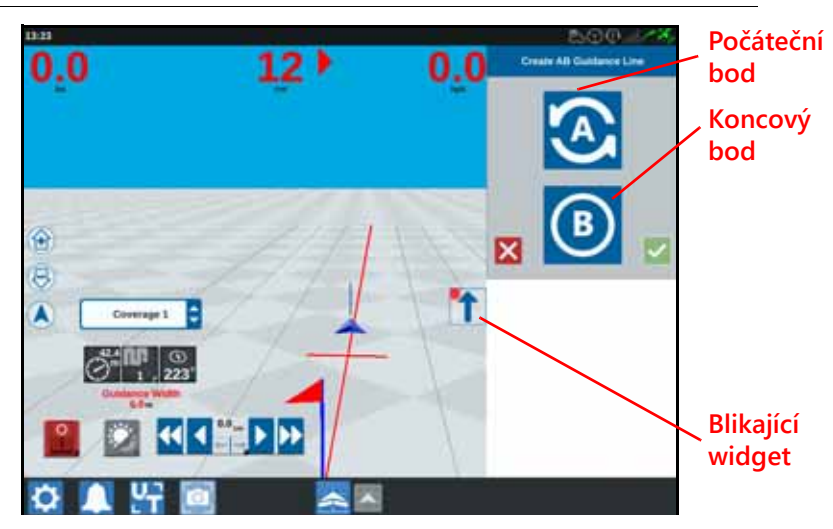

#### **OBRÁZEK 28. Nahrávání vodicí linie AB**

- 4. Když je nahrávání dokončeno, stiskněte další bod (v tomto případě B).
- 5. Dokončete linii stisknutím tlačítka Přijmout
- 6. Stiskněte ikonu pro vodicí linii na pravé straně obrazovky.
- 7. Stiskněte tlačítko Upravit  $\mathbb{F}$  vedle nově vytvořené linie. Otevře se okno Upravit vodicí linie.
- 8. Zadejte název vodicí linie.
- 9. Stiskněte tlačítko Přijmout . Pokud je to potřeba, smažte vodicí linii tlačítkem Smazat
- 10. Pokud probíhá provádění úlohy, nahrajte a použijte existující vodicí linii tlačítkem

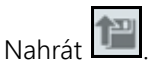

# ŘÍZENÍ SEKCE

Počet sekcí je založen na informacích, které se vkládají při vytváření nástroje. Výchozí hodnota parametru Při korekci je 5 sekund. Výchozí hodnota procenta vypnutí je 95 %. Výchozí Výstupní/vstupní přesah je nula metrů. Výchozí procentuální přesah hranice je 5 %. Chcete-li upravit počet sekcí, upravte nastavení traktoru.

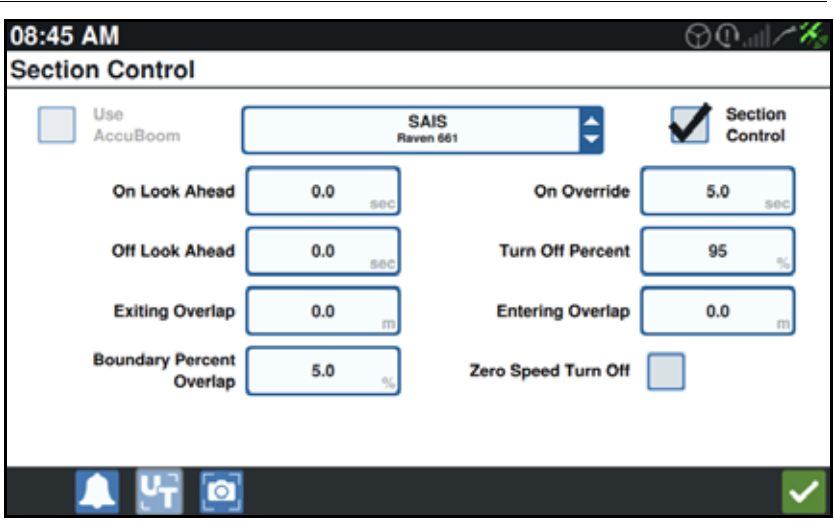

### **OBRÁZEK 29. Stránka Řízení sekce**

### ZAPNOUT/VYPNOUT KOREKCI

Funkce pro zapnutí/vypnutí ručního řízení umožňuje obsluze "přebít" automatické řízení sekcí a nuceně držet zapnuté všechny sekce, které jsou řízené funkcí AccuBoom, po uživatelem danou dobu. Tato funkce je užitečná při opětovné aplikaci produktu v těžce zamořené oblasti pole nebo při akceleraci z úplného zastavení. Čas trvání korekce lze upravit, aby odpovídal potřebám konkrétní aplikace.

#### VYPNOUT/ZAPNOUT PROCENTA

Nastavení max./min. pokrytí (%) umožňuje definovat pokrytí tolerované během aplikace. U aplikací, které vyžadují kompletní pokrytí, by nastavení maximálního pokrytí mělo být vyšší (80 % až 100 %). Když aplikujete produkty, u kterých nejsou povoleny přesahy, maximální pokrytí by mělo být nastaveno na nižší hodnotu.

### VÝSTUPNÍ/VSTUPNÍ PŘESAH

Nastavení Výstupní/vstupní přesah umožňuje obsluze vyvarovat se mezer v pokrytí nastavením velikosti (v metrech) vstupního a výstupního přesahu pokrytí. Pokud se sekce vypnou příliš brzy při vstupu do stávajícího pokrytí, upravte nastavení Vstupního přesahu, aby sekce zůstaly nuceně zapnuté pro další stanovenou vzdálenost. Naopak platí, že pokud se sekce zapnou příliš pozdě při odchodu z pokrytí, upravte nastavení Výstupního přesahu, aby se sekce nuceně zapnuly dříve a tím se zabránilo možným mezerám v pokrytí.

#### **POZNÁMKA:** Pokud je Vstupní přesah nastaven na 1 metr, sekce nástroje zůstanou aktivovány na další metr pokrytí. Pokud je Výstupní přesah nastaven na 1 metr, sekce nástroje se aktivují o 1 metr dříve.

#### ZAPNOUT/VYPNOUT FUNKCI LOOK AHEAD

Funkce S předstihem monitoruje GPS polohu a mapu pokrytí a bere přitom v úvahu časy nastavené pro tuto funkci. Pomocí těchto informací určuje, kdy má zapnout a vypnout sekci předtím, než sekce překročí hranice, kde se uplatňuje postřik a kde se neuplatňuje. Časy, které se nastavují pro funkci S předstihem, pomáhají kompenzovat zpoždění vzniklá v postřikovacím systému včetně času potřebného pro otevření ventilů ramene nebo řídících ventilů.

- Nastavení Vypnout s předstihem určuje, s jakým předstihem (v sekundách) sekci vypínat.
- Nastavení Zapnout s předstihem určuje, s jakým předstihem (v sekundách) sekci zapínat.
- **POZNÁMKA:** Hodnota Vypnout s předstihem je čas, o který se má s předstihem vypnout sekce před tím, než stroj vstoupí do již aplikované zóny nebo do zóny, kde se postřik neaplikuje.

Hodnota Zapnout s předstihem je čas před vstupem do zóny, kde není provedena aplikace, při kterém se zapne sekce.

#### PROCENTUÁLNÍ PŘESAH HRANICE

Funkce Procentuální přesah hranice umožňuje obsluze nakonfigurovat procento sekce ramena, která může projít za hranici pole než sekce obdrží příkaz k vypnutí.

**POZNÁMKA:** Výchozí Procentuální přesah hranice je nastaven na 5 %, takže sekce ramena se vypne poté, co bude 5 % sekce mimo hranici. Pokud je Procentuální přesah hranice je nastaven na 90 %, sekce ramena se nevypne, dokud nebude 90 % sekce ramena mimo hranici.

# NASTAVENÍ UPRAVIT ŘÍZENÍ SEKCE

Seřízení libovolného nastavení Řízení sekce:

- 1. Na stránce s nastaveními CRX stiskněte tlačítko Řízení sekce
- 2. Klepněte do buňky vpravo od požadovaného nastavení.
- 3. Zadejte požadovanou hodnotu.
- **POZNÁMKA:** Pokud používáte uzel Raven AccuBoom, zaškrtněte políčko Používat AccuBoom. Uzel AccuBoom pak bude řídit sekce pro nástroj vybraný z rozevíracího seznamu.
- 4. Stiskněte tlačítko Přijmout

# NASTAVENÍ ŘÍDÍCÍCH PRVKŮ PRO ÚPRAVU RYCHLOSTI

- 1. Na stránce s nastaveními CRX stiskněte tlačítko Řízení rychlosti .
- 2. Z rozevíracího seznamu vyberte požadovaný nástroj.
- 3. Vyberte buňku vedle funkce S předstihem pro předpisovou mapu.
- 4. Zadejte požadovanou vzdálenost pro funkci S předstihem (v sekundách).
- 5. Vyberte Auto nebo Ruční v poli Řízení nulové rychlosti.
- 6. Stiskněte záložku Pokrytí.
- 7. Pokud je to potřeba, vyberte Umožnit prahové hodnoty.
- 8. Zadejte požadovanou hodnotu do políčka Min. "rychlost OK".
- 9. Zadejte požadovanou hodnotu do políčka Max. "rychlost OK".
- 10. Pokud je to potřeba, upravte výběr barev pomocí buněk vedle položek Barva vysoké rychlosti, Barva rychlosti OK a Barva nízké rychlosti.
- 11. Stiskněte tlačítko Přijmout.

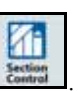

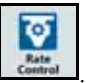

# MENU NASTAVENÍ CRX

### ZOBRAZENÍ

Chcete-li změnit nastavení zobrazení:

- 1. Na stránce s nastaveními CRX stiskněte tlačítko Zobrazení **Bingday** J. Otevře se okno Nastavení obrazovky.
- 2. Výchozí nastavení displeje jsou Denní režim, Jas obrazovky a Jas světelného panelu je 100 %. Pokud si to přejete, můžete vybrat Noční režim. V tomto režimu jsou přehozené barvy pozadí a textu, Jas obrazovky je nastaven na 30 % a Jas světelného panelu na 30 %.

#### **POZNÁMKA:** Na modelu CR12 se Jas světelného panelu nezobrazí, pokud není nainstalovaný externí světelný panel.

3. V denním i nočním režimu je možné upravit Jas obrazovky a Jas světelného panelu posunutím jezdce na požadovaný jas. Je také možné nastavit CRX tak, aby automaticky přepínal mezi denním a nočním režimem.

### LOKALIZACE

Na stránce Lokalizace můžete upravit jazyk, časové pásmo a měrné jednotky. Chcete-li změnit nastavení lokalizace:

- 1. Na obrazovce s nastaveními CRX stiskněte tlačítko Lokalizace okno Lokalizace.
- 2. Z rozevíracího seznam Jazyk vyberte požadovaný jazyk.
- 3. Z rozevíracího seznam vyberte požadované časové pásmo.

**POZNÁMKA:** Časová pásma se odvozují od Koordinovaného světového času (UTC). Např. Los Angeles je UTC-08:00, New York je UTC-05:00, Berlín je UTC+01:00 a Moskva je UTC+03:00.

- 4. Vyberte si mezi formátem hodin typu AM/PM a 24 hodin.
- 5. Zaškrtněte požadované jednotky pro zobrazování rychlosti, plochy, hmotnosti, objemu, tlaku a teploty.
- 6. Stiskem tlačítka Přijmout uložíte zobrazená nastavení a vrátíte se do menu Nastavení.

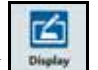

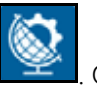

# SÉRIOVÝ PORT

Chcete-li změnit nastavení sériového portu:

- 1. Na obrazovce s nastaveními CRX stiskněte tlačítko Sériový port  $L^{\frac{1}{\text{Part}}}$ . Otevře se okno Sériové porty – Port A. Zobrazí se informace týkající se sériového portu, jako je Přenosová rychlost, Stop bity, Parita, TX a RX. Pokud potřebujete informace aktualizovat, stiskněte tlačítko Detekovat zařízení.
- 2. Chcete-li zobrazit informace týkající se dalších sériových portů, vyberte požadovaný port v levé části okna.
- 3. Po překontrolování informací týkajících se sériového portu stiskněte tlačítko

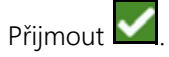

### GPS

**POZNÁMKA:** Pokud je k dispozici funkce Řízení nástroje, ověřte kromě GPS stroje také GPS řízení nástroje.

1. Na obrazovce s nastaveními CRX stiskněte tlačítko GPS

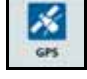

2. Na záložce DIFF **můžete zobrazit a vybrat informace týkající se** diferenciálního nastavení GPS, jako je např. dostupný diferenciální typ a PRN.

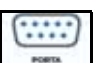

3. Na záložce PORT A **mužete zobrazit a upravit informace týkající se** konfigurace GPS PORTU A. Pokud je to potřeba, můžete otevřít i záložky ostatních portů, kde můžete zobrazit a upravit informace týkající se GPS pro dotyčné porty. V některých případech může být port označen jako COM.

### **OBRÁZEK 30. Konfigurace GPS portu**

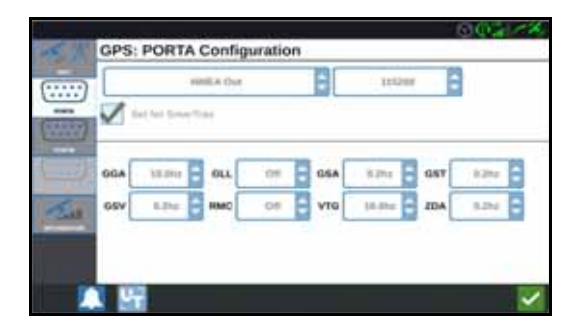

**POZNÁMKA:** Port A nelze konfigurovat.

4. Na záložce INFORMACE  $\Box$  se zobrazují informace o počtu viditelných satelitů, elevaci, kvalitě GPS signálu, HDOP, diferenciálním stáří, diferenciálním ID, zprávách a diferenciálním typu. Obrázek uvedený níže ukazuje, jak může vypadat pole GPS satelitů nad nástrojem. Modré tečky představují satelity, které jsou aktuálně používané pro korekci. Šedé GPS satelity jsou satelity, které se pro korekci aktuálně nepoužívají.

### **OBRÁZEK 31. GPS informace**

- **GPS: Information Hart** 23 1368.3 5.6 \*\*\* GSTSJ GSV6J VIG100 ZDA-5J 120003-0031
- 5. Po překontrolování a úpravě informací týkajících se GPS stiskněte tlačítko Přijmout .

# VZDÁLENÁ PODPORA

Vzdálená podpora umožňuje servisnímu specialistovi Raven na dálku zobrazit a řídit systém CRX. Aby mohl servisní specialista pomoci s řešením problému nebo měl přístup k příslušným informacím, musí uživatel vzdálenou podporu povolit. Chcete-li povolit vzdálenou podporu:

### **POZNÁMKA:** Vzdálenou podporu lze na systému CRX poskytovat pouze prostřednictvím služby Slingshot.

- 1. Na obrazovce s nastaveními CRX stiskněte tlačítko Vzdálená podpora . Otevře se obrazovka Vzdálená podpora.
- 2. Zaškrtněte políčko Povolit dálkovou podporu.
- 3. Sdělte servisnímu specialistovi kód, který se zobrazí ve spodním levém rohu CRX. Jakmile se relace vzdálené podpory připojí, v seznamu se zobrazí jméno vzdáleného pozorovatele.
- 4. Přijměte pozorovatele, tím umožníte vzdálenou podporu.
- 5. Po povolení dálkové podpory stiskněte tlačítko Přijmout

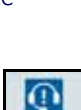

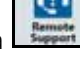

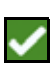

### KONFIGURACE HLAVNÍHO SPÍNAČE

- 1. Na obrazovce s nastaveními CRX stiskněte tlačítko Hlavní spínač . Otevře se okno Konfigurace hlavního spínače.
- 2. Pokud je to potřeba, zaškrtněte políčko Požadovat vše zapnuto. Toto nastavení vyžaduje, aby byly všechny zvolené vstupy zapnuté, aby byl současně zapnut hlavní spínač. Jinak musí být zapnut pouze jeden vybraný vstup.
- 3. Ve výchozím stavu je zaškrtnuté políčko Zobrazení On-Screen.

**POZNÁMKA:** Vstup Aux – Vyberte tuto volbu, pokud jako hlavní spínač funguje fyzický spínač na kabelu ve vstupu Aux do CRX.

> AccuBoom – Vyberte tuto volbu, pokud jako hlavní spínač funguje fyzický spínač na oranžovém kabelu AccuBoom.

> Řízení – Vyberte tuto volbu, pokud chcete, aby SmarTrax nahrával data pouze tehdy, když je zapojeno řízení.

Zobrazení On-Screen – Lze vybrat pouze v případě, že není vybrána žádná jiná možnost.

4. Po úpravě všech nastavení stiskněte tlačítko Přijmout

### NASTAVENÍ ISOBUS

Stránka Nastavení ISOBus obsahuje položky, které umožňují identifikaci připojených zařízení ISOBus, vymazání Množiny objektů ISOBus nebo změny instance ISOBus UT, když je na sběrnici ISOBus k dispozici více univerzálních terminálů. Chcete-li otevřít

stránku Nastavení UT, stiskněte tlačítko Nastavení ISOBus **MILE** na obrazovce Nastavení CRX.

# SVĚTELNÝ PANEL

**POZNÁMKA:** Konfigurace světelného panelu bude dostupná pouze na modelu CR12, pokud byl detekován externí světelný panel.

1. Chcete-li změnit nastavení Konfigurace světelného panelu, stiskněte tlačítko

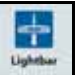

Světelný panel **Dream del** Otevře se okno Konfigurace světelného panelu.

- 2. Ve výchozím nastavení je světelný panel povolen. Chcete-li jej zakázat, zrušte výběr u políčka Aktivovat.
- 3. Ve výchozím nastavení je aktivní volba Obrácená indikace LED. Pokud tuto volbu zrušíte, LEDky se budou rozsvěcovat ve stejném směru, v jakém musí řidič zatáčet, aby se dostal zpátky na linii.
- 4. Chcete-li, aby diody přímo odpovídaly vzdálenosti od vodicí linie, vyberte volbu Používat chybu CrossTrack. Tato volba se vybere automaticky, pokud bylo detekováno řízení a uživatel nezměnil volbu ručně. Tato volba je ve výchozím stavu zrušená a při rozsvěcení diod se bere v úvahu jak chyba cross track, tak chyba úhlu trasy. Díky tomu dostává uživatel přirozenější zpětnou vazbu při ručním řízení.
- 5. Výchozím nastavením Citlivosti na odchylku trasy je volba Jemná. Chcete-li Citlivost na odchylku trasy upravit, vyberte požadované přepínací tlačítko. Když upravujete citlivost, mějte na paměti, že přírůstky světelného panelu podél spodní části indikují vzdálenost mimo linii pro každé světlo. Pokud například zvolíte Jemná, první červené světlo se rozsvítí, když přírůstek dosáhne hodnoty 4" (10 cm) mimo linii a druhé světlo se rozsvítí, když přírůstek dosáhne hodnoty 10" (26 cm) mimo linii. Po

úpravě všech nastavení světelného panelu stiskněte tlačítko Přijmout .

6. Pokud je externí světelný panel připojený přes sériový port, zobrazí se tato volba na stránce Nastavení světelného panelu a bude vybraná. Pokud je to potřeba, můžete externí světelný panel zrušit.

# OZNÁMENÍ

Tlačítkem Oznámení **Mu** můžete otevřít Historii oznámení. Chcete-li o nějakém konkrétním oznámení zobrazit více informací, stiskněte dané oznámení. Zobrazí se okno, ve které uvidíte typ oznámení, další podrobnosti a stáří daného oznámení. Po

překontrolování oznámení stiskněte tlačítko Dokončit . Po překontrolování

historie oznámení stiskněte tlačítko Přijmout

# KONFIGURACE WI-FI

Chcete-li nakonfigurovat nastavení Wi-Fi a vytvořit seznam prioritních připojení:

- 1. Na stránce s nastaveními CRX stiskněte tlačítko Síťová připojení .
- 2. Vyberte záložky klienta a přístupových bodů. Zobrazí se seznam dostupných Wi-Fi připojení.

### **OBRÁZEK 32. Wi-Fi připojení**

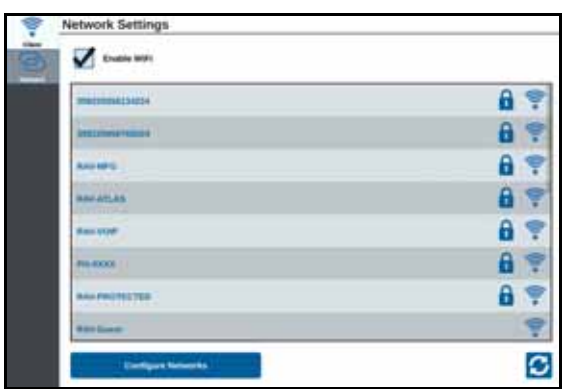

- 3. Vyberte požadované Wi-Fi připojení. Pokud je to potřeba, aktualizujte seznam Wi-Fi připojení stisknutím tlačítka Obnovit.
- 4. Pokud je to potřeba, zadejte heslo pro připojení k dané Wi-Fi síti.
- 5. Stiskněte tlačítko Připojit. CRX se pokusí připojit k danému Wi-Fi hotspotu. Pokud jste zadali nesprávné heslo, zobrazí se příslušné oznámení.

**POZNÁMKA:** Pokud si přejete připojovat se příště k tomuto hotspotu automaticky, vyberte volbu Připojit automaticky. Díky tomu se CRX k tomuto hotspotu připojí, kdykoli je v dosahu.

- 6. Po úspěšném dokončení připojení se daný hotspot zobrazí na modrém pozadí.
- 7. Pokud se chcete připojit k více hotspotům, opakujte kroku 3 až kroku 6 pro všechna požadovaná připojení.

**POZNÁMKA:** CRX přiřazuje vyšší prioritu těm Wi-Fi sítím, které nejsou omezeny datovým ani rychlostním limitem. Připojení bez limitů mají přednost před těmi s limitem.

# RUČNÍ VYTVOŘENÍ SÍTĚ

- 1. Stiskněte tlačítko Konfigurovat sítě ve spodní části obrazovky Nastavení sítě.
- 2. Do pole SSID zadejte název sítě.
- 3. Vyberte požadovanou úroveň zabezpečení. Pokud vyberete zabezpečenou síť, zadejte heslo.
- 4. Pokud si to přejete, můžete vybrat Omezení dat. Tím omezíte množství dat, které lze přes tuto síť přenést.
- 5. Pokud si to přejete, vyberte volbu Automaticky připojit. Tím umožníte zařízením automaticky se k této síti připojovat.

# VYTVOŘENÍ OSOBNÍHO HOTSPOTU

Vytvořením osobního hotspotu umožníte jiným zařízením připojit se ke zdroji internetu CRX a používat jej. Chcete-li vytvořit Osobní hotspot:

- 1. Stiskněte tlačítko Hotspot.
- 2. Zaškrtněte políčko Povolit hotspot Wi-Fi. Zobrazené SSID číslo bude názvem sítě. Do pole Heslo zadejte heslo pro přístup k síti.

# SNÍMEK OBRAZOVKY

**POZNÁMKA:** CRX ukládá posledních deset snímků obrazovky. Po vytvoření deseti snímků začne CRX uložené snímky nahrazovat. Informace o tom, jak můžete snímky obrazovky přenést na USB disk za účelem jejich prohlédnutí, najdete v sekce *[Export snímk](#page-58-0)ů obrazovky* na straně 55.

Existují dva způsoby, jak vytvořit snímek obrazovky:

- *[Použít Nástroj pro snímání obrazovky](#page-57-0)*
- *Použít tlač[ítko napájení](#page-58-1)*

### <span id="page-57-0"></span>POUŽÍT NÁSTROJ PRO SNÍMÁNÍ OBRAZOVKY

- 1. Stiskněte ikonu Snímek obrazovky **od** ve spodní části obrazovky.
- 2. Chcete-li přenést soubory z CRX do USB paměti, postupujte podle kroků v [sekce](#page-58-0)  *[Export snímk](#page-58-0)ů obrazovky* na straně 55.

# <span id="page-58-1"></span>POUŽÍT TLAČÍTKO NAPÁJENÍ

- 1. Stiskněte tlačítko napájení a držte jej, dokud se nezobrazí oznámení Tlačítko napájení aktivováno.
- 2. Stiskněte volbu Snímek obrazovky.
- 3. Chcete-li přenést soubory z CRX do USB paměti, postupujte podle kroků v části části "Export snímků [obrazovky" na stran](#page-58-0)ě 55.

### <span id="page-58-0"></span>EXPORT SNÍMKŮ OBRAZOVKY

- 1. Stiskněte tlačítko
- 2. Stiskněte Správce souborů.
- 3. Stiskněte tlačítko Diagnostika

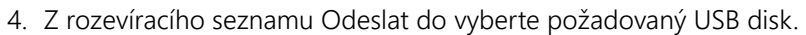

- 5. Vyberte snímky obrazovky.
- 6. Pokud si to přejete, můžete ke snímku připojit komentář.

### ZOBRAZIT SNÍMKY OBRAZOVKY

Poté, co jste snímky obrazovky exportovali na USB disk, je můžete zobrazit takto:

- 1. Dokončete postup *[Export snímk](#page-58-0)ů obrazovky* na USB disk.
- 2. Vložte USB paměť do počítače.
- 3. Pomocí prohlížeče souborů otevřete USB disk.
- 4. Přejděte do složky, kde jsou snímky obrazovky uložené.

#### **OBRÁZEK 33. Složka se snímky obrazovky na USB disku**

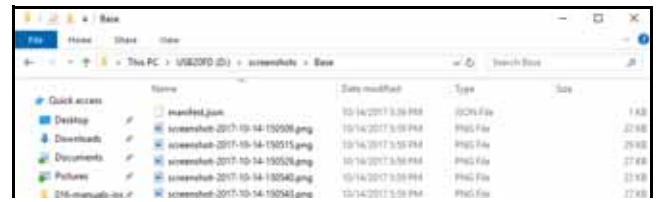

5. Zobrazte nebo zkopírujte snímky, které potřebujete.

# <span id="page-59-0"></span>SPRÁVCE SOUBORŮ

Ve správci souborů můžete řadit a přesouvat soubory (pokud je to potřeba). Pokud je daný soubor umístěn v USB paměti, zapojte ji do USB portu v zadní části CRX.

### TYPY SOUBORŮ

V níže uvedené tabulce jsou uvedené typy souborů, které jsou v CRX k dispozici.

Úplný seznam typů souborů, jejich koncovek a jejich obvyklého umístění v paměti USB najdete v tabulce 9 na straně 72.

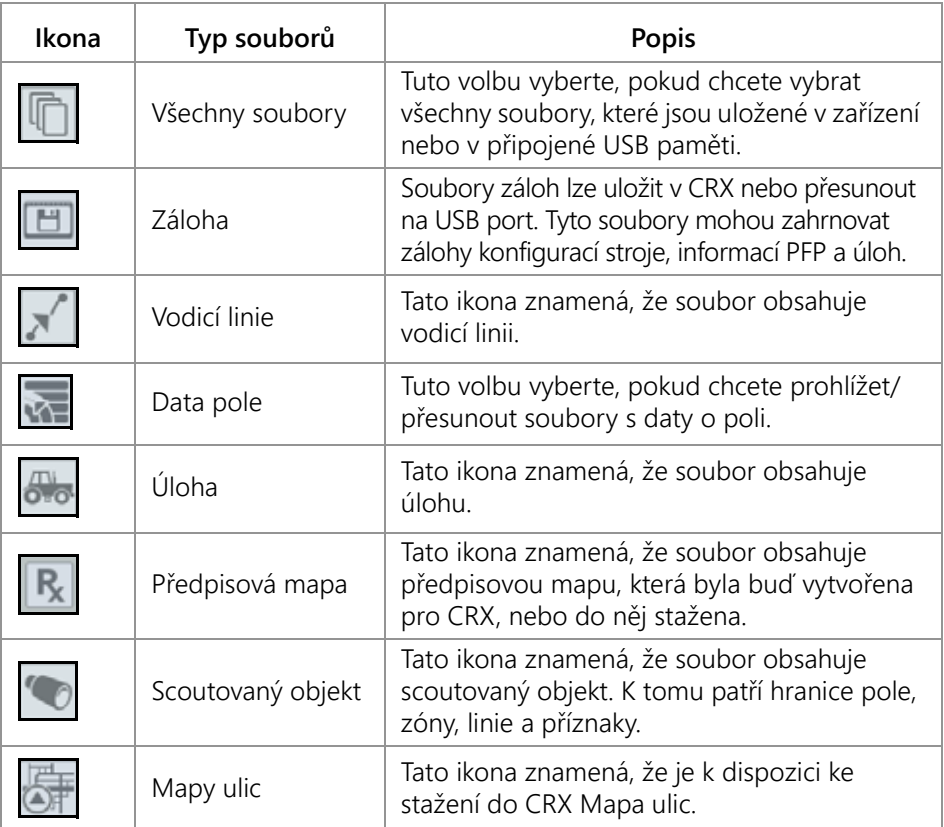

### **TABULKA 8. Typy souborů**

# ZKOPÍROVAT SOUBOR

- 1. Na stránce s nastaveními CRX stiskněte tlačítko Správce souborů Otevře se okno Správa souborů.
- 2. Z rozevíracího seznamu Zdroj vyberte buď USB (pokud je připojeno k CRX), nebo Místní (na CRX).
- 3. Zaškrtněte políčko pro požadovaný(é) soubor(y) nebo Všechny soubory, pokud chcete vybrat všechny soubory uložené v CRX. Také můžete soubory seřadit podle PFP.
- 4. Vyberte soubor(y), který se má zkopírovat.
- 5. Zkopírujte vybrané soubory stisknutím tlačítka Kopírovat **. B.** Otevře se okno Zkopírovat soubory. Stisknutím tlačítka OK soubory zkopírujete, tlačítkem Zrušit kopírování odvoláte.
- 6. Vyberte požadovaný(é) soubor(y) a stiskněte tlačítko Přijmout

### **POZNÁMKA:** K dispozici máte možnosti změny formátu exportovaných dat.

### **OBRÁZEK 34. Konfigurace exportu dat**

**Export Format Configure** E ŧ

# SMAZAT SOUBOR

- 1. Na stránce s nastaveními CRX stiskněte tlačítko Správce souborů Otevře se okno Správa souborů.
- 2. Z rozevíracího seznamu Zdroj vyberte buď USB (pokud je připojeno k CRX), nebo Místní (na CRX).
- 3. Vyberte buď požadované soubory nebo zaškrtněte políčko Všechny soubory, pokud chcete vybrat všechny soubory uložené v CRX. Také můžete soubory seřadit podle PFP.
- 4. Vyberte soubor(y), který se má smazat.

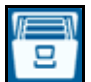

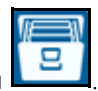

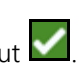

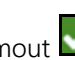

- 5. Zkopírujte vybraný soubor stisknutím tlačítka Smazat **. Otevře se okno Smazat** soubory. Stisknutím tlačítka OK soubor(y) smažete, tlačítkem Zrušit mazání odvoláte.
- 6. Vyberte požadovaný(é) soubor(y) a stiskněte tlačítko Přijmout

### IMPORTOVAT MAPY, VODICÍ LINIE A ODEMČENÍ FUNKCÍ

Po stažení požadovaného souboru na USB a vložení USB do CRX:

- 1. Na stránce s nastaveními CRX stiskněte tlačítko Správce souborů **. Dena**. Otevře se okno Správa souborů.
- 2. Z rozevíracího seznamu úplně vlevo vyberte USB.

#### **OBRÁZEK 35. Správa souborů – Všechny soubory**

- **File Management** usa ċ **All Farms** All Growers **All Fields** ፡ All Fa **Job Tue Aug 15 13:51 2017**  $\overline{\mathbf{x}}$ öks 48 Files. **CEE: default a default a hold** Sult Field boundaries öhs öks. **SS Files** a s dela  $m + km$ **Scouted Object**  $\bullet$ 6 Ah öks 18 Files. DIFF: default a default a hold **Unitacks** (132) 860-1122-012-023-023-233-245 **TENNE** OFF: default a default a Andt **Rx Map**  $R_{x}$ Job Extents: Job Fri Aug 04 15:64 2017 **S.Piles** GFF: default = default = Andf
- 3. Přejděte na požadovaný typ souboru a vyberte jej. V tomto příkladě se jedná o odemčení funkce.

**OBRÁZEK 36. Správa souborů – Odemčení funkcí**

58

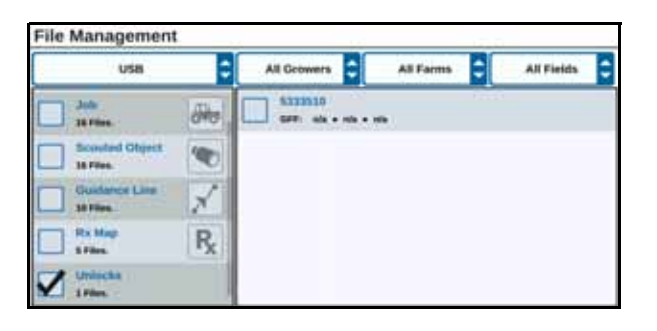

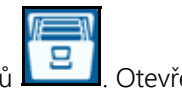

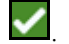

4. Vyberte požadovaný soubor z buňky vpravo.

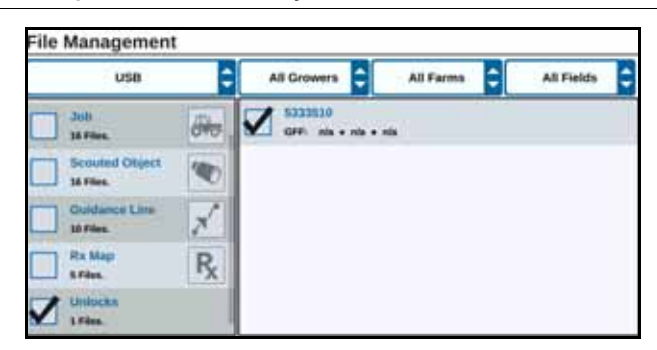

**OBRÁZEK 37. Správa souborů – Výběr PFP**

- 5. Stiskněte tlačítko Zkopírovat soubory **. Stepal**. Soubory budou zkopírovány do CRX.
- 6. Chcete-li ověřit, zda se odemčené soubory přenesly správně, přejděte na záložku Funkce v poli Aktualizace systému. Stažené odblokovací soubory by se zde měly objevit s ikonou odemčeného zámku vedle příslušné funkce.

#### **OBRÁZEK 38. Funkce**

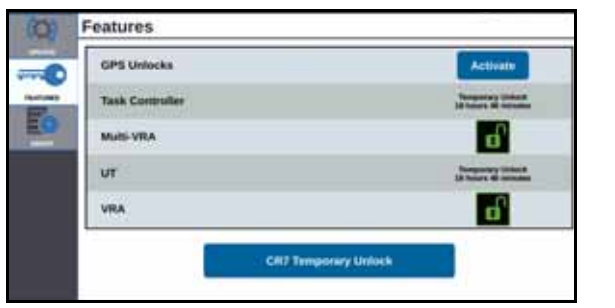

# NAHRÁT PŘEDPISOVOU MAPU

- 1. Umístěte soubor s předpisovou mapou (to jsou soubory s koncovkou .dbf, .shp, .shx) na USB disk. Nerozdělujte předpisovou mapu do více souborů.
- 2. Vložte USB disk do CRX.
- 3. Na stránce s nastaveními stiskněte tlačítko Správce souborů .
- 4. Z rozevíracího seznamu úplně vlevo vyberte požadovaný USB disk.

#### **OBRÁZEK 39. Správa souborů – Všechny soubory**

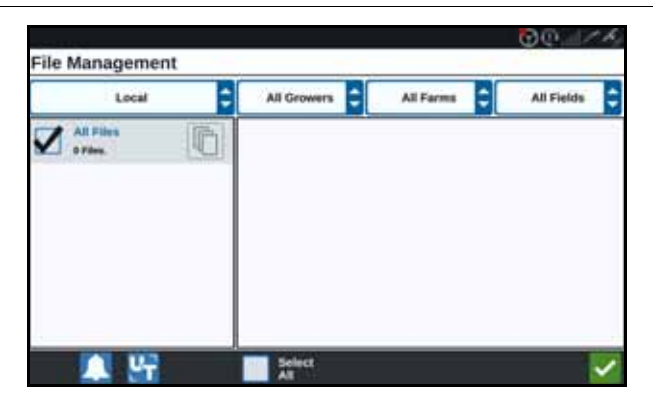

5. Ze seznamu vyberte požadovanou předpisovou mapu.

**OBRÁZEK 40. Správa souborů – Mapa Rx**

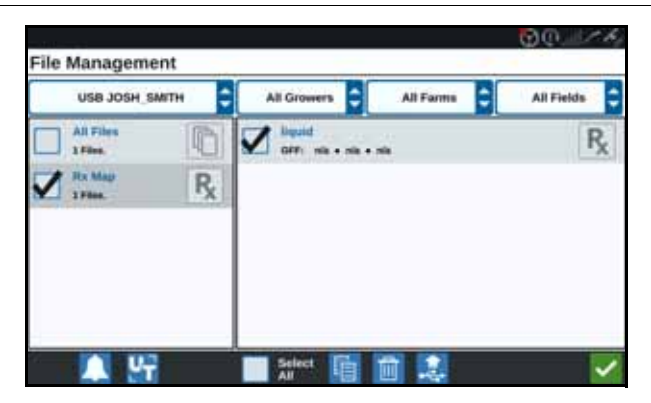

- 6. Stiskněte tlačítko Kopírovat
- 7. Stiskněte tlačítko Přijmout **.** Otevře se okno Zkopírovat soubory.

8. Pokračujte v kopírování souboru stiskem tlačítka Přijmout **M** nebo stiskněte

tlačítko Zrušit  $\mathbf X$  a vyberte jiný soubor. Zatímco se soubory přenášejí, zobrazí se výzva Čekejte prosím.

9. Zahajte úlohu. Na obrazovce Přiřazení pokrytí k nástroji stiskněte tlačítko Upravit

vedle požadované předpisové mapy.

### **OBRÁZEK 41. Přiřazení pokrytí k nástroji**

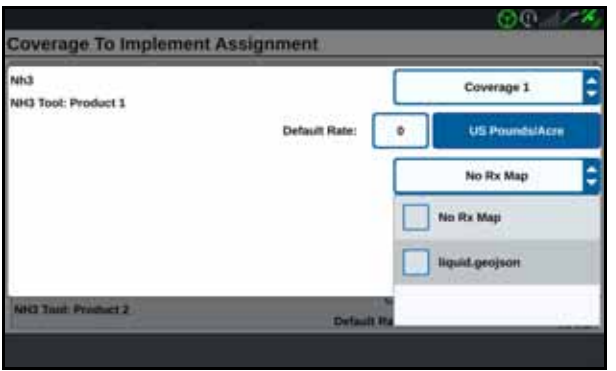

- 10. Ze seznamu Žádná mapa Rx vyberte požadovanou předpisovou mapu.
- 11. Z rozevíracího seznamu <Vyberte sloupec s rychlostí> vyberte Rychlost.

#### **OBRÁZEK 42. Přiřazení pokrytí k nástroji – NH3**

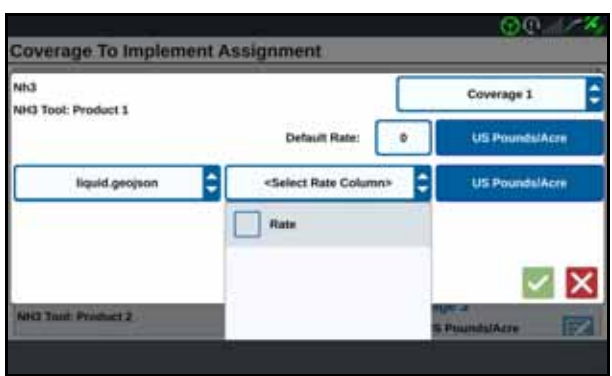

- 12. Pokud je to potřeba, vyberte jednotky a konverzní poměr.
- 13. Stiskněte tlačítko Přijmout **. Otevře se okno Přiřazení pokrytí k nástroji a v** něm bude zobrazeno ovládání Rx pro daný produkt.

### **OBRÁZEK 43. Obrazovka prováděného úkolu – Předpisová mapa**

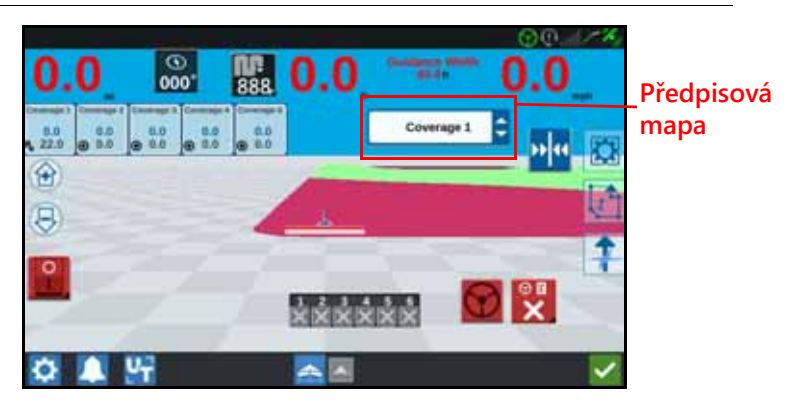

# VYSUNOUT USB

Jakmile je USB paměť nainstalovaná, stiskněte před jejím vysunutím tlačítko

Vysunout USB  $\left| \frac{d}{dx} \right|$ , aby se správně na USB uložila data.

# VIRTUÁLNÍ JEDNOTKA VIRTUAL THUMB DRIVE (VTD)

Virtuální jednotka Virtual Thumb Drive (VTD) je funkce, která umožňuje snadný přesun dat mezi farmářskými počítači CRX. Po vytvoření a propojení účtu Microsoft OneDrive s počítačem CRX mohou uživatelé přesouvat data mezi VTD bez nutnosti používat fyzickou jednotku USB. Další počítače připojené ke stejnému účtu OneDrive budou moci získat přístup ke všem datům uloženým na VTD.

**POZNÁMKA:** Používání VTD vyžaduje předplatné služby Slingshot.

### PŘIPOJENÍ ÚČTU ONEDRIVE K VTD

Používání virtuální jednotky Virtual Thumb Drive vyžaduje vytvoření účtu Microsoft OneDrive. Ověření a připojení účtu Microsoft OneDrive k VTD:

- 1. Do adresního řádku na počítači nebo mobilním zařízení zadejte <https://products.office.com/onedrive/online-cloud-storage>.
- 2. Zvolte možnost "Zaregistrovat se zdarma" a podle uvedených pokynů vytvořte účet Microsoft OneDrive.

3. Na svém účtu OneDrive si vytvořte složku s názvem "vtd".

POZNÁMKA: Ujistěte se, že název složky "vtd" je na účtu OneDrive napsán pouze malými písmeny.

- 4. Připojte farmářský počítač k internetu.
- 5. Na zařízení CRX stiskněte tlačítko nastavení a přejděte do menu Nastavení.
- 6. V menu Nastavení stiskněte tlačítko Slingshot a přejděte do menu nastavení služby Slingshot.
- 7. Na boční liště stiskněte tlačítko "VTD" a přejděte na autorizační obrazovku VTD.

### **OBRÁZEK 44. Autorizace VTD**

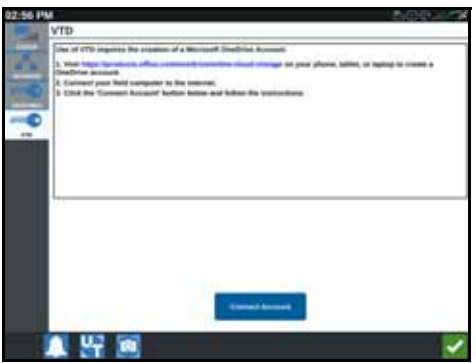

- 8. Na zobrazené stránce zvolte možnost "Připojit účet".
- 9. Do adresního řádku na počítači nebo mobilním zařízení zadejte [https://microsoft.com/devicelogin.](https://microsoft.com/devicelogin)
- 10. Jakmile se na počítači nebo mobilním zařízení ocitnete na webové stránce, zadejte přístupový kód zobrazený na obrazovce zařízení CRX.

### <span id="page-66-0"></span>**OBRÁZEK 45. Přístupový kód VTD**

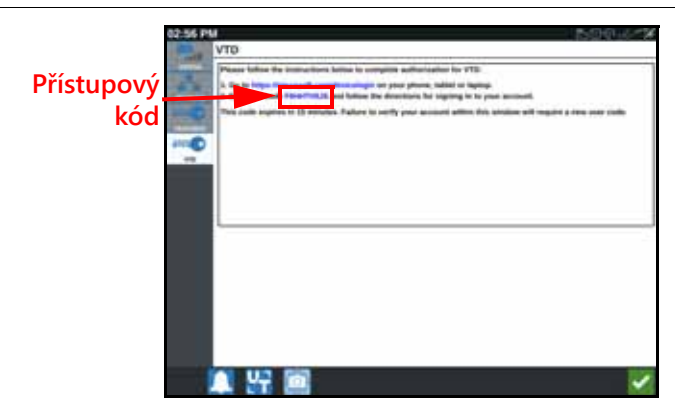

**POZNÁMKA:** Přístupový kód nebude stejný kód, který je uveden výše na Obrázek 45, "Př[ístupový kód VTD".](#page-66-0)

11. Jakmile bude účet propojen s VTD, zobrazí se obrazovka uvedená na [Obrázek 46,](#page-67-0)  "Zařízení př[ipojené k VTD"](#page-67-0).

<span id="page-67-0"></span>**OBRÁZEK 46. Zařízení připojené k VTD**

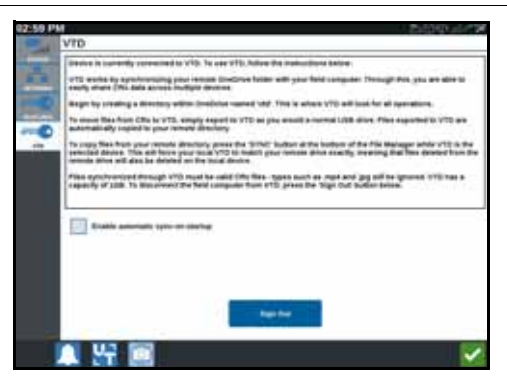

#### **POZNÁMKA:** Struktura složek na jednotce VTD by měla být stejná jako struktura složek na jednotce USB. Další informace o struktuře složek na jednotce USB naleznete v č[ásti "Správce soubor](#page-59-0)ů" na straně 56.

### OVLÁDÁNÍ VIRTUÁLNÍ JEDNOTKY VIRTUAL THUMB DRIVE (VTD)

VTD bude používat vzdálenou VTD hostovanou na účtu OneDrive a místní VTD umístěnou přímo v softwaru zařízení CRX. Soubory na místní a vzdálené VTD se budou vzájemně synchronizovat. Místní soubory se budou odesílat do vzdálené jednotky a vzdálené soubory do místní jednotky. Soubory uložené lokálně v zařízení CRX ale neuložené ve složce místní VTD budou uloženy v "místním úložišti souborů".

#### **POZNÁMKA:** Aby bylo možné soubory používat, musí být přesunuty z VTD do místního úložiště souborů.

Přesun souboru uloženého lokálně v zařízení CRX do VTD:

- 1. Na stránce s nastaveními CRX stiskněte tlačítko Správce souborů se okno Správa souborů.
- 2. Z rozbalovacího seznamu zdrojů vyberte možnost Místní.
- 3. Zaškrtněte políčko pro požadovaný(é) soubor(y) nebo Všechny soubory, pokud chcete vybrat všechny soubory uložené v CRX. Také můžete soubory seřadit podle PFP.
- 4. Vyberte soubor(y), který se má zkopírovat.
- 5. Zkopírujte vybrané soubory stisknutím tlačítka Kopírovat **. Dol**. Otevře se okno Zkopírovat soubory.
- 6. Vyberte možnost VTD a stisknutím tlačítka OK soubor zkopírujete, tlačítkem Zrušit X kopírování souboru zastavíte.

7. Vyberte požadovaný(é) soubor(y) a stiskněte tlačítko Přijmout .

Přesun souboru uloženého vzdáleně na VTD do zařízení CRX:

- 1. V účtu OneDrive umístěte požadovaný soubor do složky vtd.
- 2. V zařízení CRX na stránce s nastaveními CRX stiskněte tlačítko Správce souborů

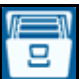

. Otevře se okno Správa souborů.

- 3. Z rozbalovacího seznamu zdrojů vyberte možnost VTD.
- 4. Stisknutím možnosti Synchronizovat **odešlete soubory ze složky vtd na účtu** OneDrive do složky místní VTD na zařízení CRX.

**POZNÁMKA:** Po dokončení synchronizace VTD naimportujte soubory do zařízení CRX stejným postupem, který používáte u fyzické jednotky USB, abyste mohli přenesené soubory používat.

- 5. Zaškrtněte políčko pro požadované soubory nebo políčko Všechny soubory, pokud chcete vybrat všechny soubory uložené ve VTD. Také můžete soubory seřadit podle PFP.
- 6. Vyberte soubor(y), který se má zkopírovat.
- 7. Zkopírujte vybrané soubory stisknutím tlačítka Kopírovat **. Ö koli** Otevře se okno Zkopírovat soubory.
- 8. Stisknutím tlačítka Přijmout zahájíte operaci kopírování, stisknutím tlačítka

Zrušit **X** operaci kopírování přerušíte.

**POZNÁMKA:** Chcete-li smazat soubor ve složce místní VTD v zařízení CRX, soubor musí být nejprve smazán ve složce vtd na účtu OneDrive. Následně znovu synchronizujte zařízení CRX, aby se smazaný soubor odstranil také ve složce místní VTD.

# AKTUALIZACE SOFTWARU A HARDWARU

### SOFTWARE

Chcete-li vyhledat aktualizace softwaru CRX přes Slingshot:

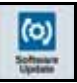

- 1. Na stránce s nastaveními CRX stiskněte tlačítko Aktualizace softwari Otevře se obrazovka Aktualizovat.
- 2. Pokud je k dispozici nějaká aktualizace přes Slingshot, bude uvedena ve sloupci Odkaz Slingshot. Více informací o tom, co vše je v aktualizaci zahrnuto, najdete v Poznámkách k verzi.

#### **OBRÁZEK 47. Aktualizace**

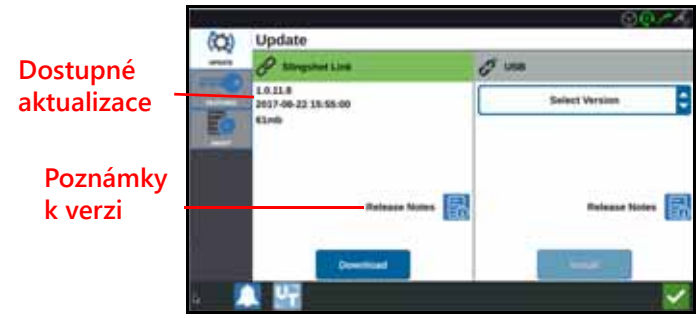

- 3. Chcete-li instalaci nainstalovat, stiskněte tlačítko Stáhnout. Aktualizace se stáhne do CRX. Jakmile bude aktualizace stažená, změní se tlačítko Stáhnout na Instalovat. Instalaci aktualizace softwaru zahájíte stisknutím tlačítka Instalovat.
- 4. Pokud si to přejete, na záložce Funkce máte přístup k požadovaným zámkům funkcí. K dispozici jsou na této záložce následující položky:
- Odemknutí GPS: Odemknutí přístupu k přesnějším GPS korekcím.
- Řídící jednotka úkolu: Odemčení řídící jednotky úkolu je potřeba, aby mohl univerzální terminál automaticky řídit sekce.
- Multi-VRA: Odemčení Multi-VRA umožňuje používat předpisové mapy k automatické aplikaci více produktů na pole.
- UT: Univerzální terminál umožňuje uživateli monitorovat a upravit uzly připojené k síti ISOBUS.
- VRA: Odemčení VRA umožňuje použít předpisovou mapu k automatické aplikaci požadovaného produktu, který je nakonfigurovaný v předpisové mapě.
- Plánování provozu: Plánování provozu umožňuje v rámci existujících hranic vytvářet souvratě, odsazení a vodicí linie. K operačnímu plánu je pak možné vybrat úlohy pro různé nástroje.
- 5. Pokud si to přejete, na záložce Informace  $\boxed{\phantom{a}1}$  si můžete prohlédnout informace o CRX včetně verze softwaru, data instalace dané verze, době provozu a celkové době provozu. Pokud si to přejete, tlačítkem Vymazat údaje můžete resetovat systém a vymazat veškerá data uložená v CRX. K tomu patří veškeré nástroje, data Pěstitel/Farma/Pole a nastavení CRX.
- 6. Po úpravě všech nastavení stiskněte tlačítko Přijmout .

# STAŽENÍ AKTUALIZACE CRX NA USB

Chcete-li vyhledat aktualizaci softwaru CRX a stáhnout ji do paměti USB:

1. Do adresního řádku na počítači zadejte [http://portal.ravenprecision.com/](https://portal.ravenprecision.com/).

- 2. Stiskněte klávesu Enter.
- 3. Klikněte na produktovou dokumentaci.
- 4. Klikněte na CRX.
- 5. Přejděte k rozevíracímu seznamu.
- 6. Vyberte požadovaný software.

### **POZNÁMKA:** Pokud si to přejete, přečtěte si pokyny pro stažení a instalaci.

- 7. Z rozevíracího seznamu Uložit vyberte Uložit jako.
- 8. Vyberte plochu jako cílové umístění stahovaného souboru.
- 9. Stiskněte tlačítko Uložit.
- 10. Klikněte na soubor .zip a přetáhněte jej do kořenového adresáře jednotky USB.

### **DŮLEŽITÉ:** Soubor a aktualizací softwaru nedekomprimujte ani nerozbalujte.

# INSTALOVAT AKTUALIZACE CRX Z USB

Chcete-li instalovat aktualizaci softwaru na zařízení CRX:

- 1. Uložte aktualizaci CRX do požadované složky na USB disku a pak vložte USB disk do zařízení CRX.
- 2. Jakmile bude detekován aktualizační soubor na USB disku, vyberte požadovanou aktualizaci z rozevíracího seznamu USB a stiskněte tlačítko Instalovat.

# AKTUALIZACE UZLŮ ISO A GPS

Chcete-li vyhledat aktualizace uzlů ISO a GPS přes Slingshot:

- 1. Na stránce s nastaveními CRX stiskněte tlačítko Aktualizace softwaru Otevře se obrazovka Aktualizovat.
- 2. Vyberte záložku Hardware.
- 3. Pokud je k dispozici nějaká aktualizace přes Slingshot, bude uvedena na stránce Aktualizace hardwaru. Více informací o aktuální verzi zobrazíte stisknutím ikony Informace. Porovnáním současné verze a nejnovější verze zjistíte, zda je k dispozici novější verze.

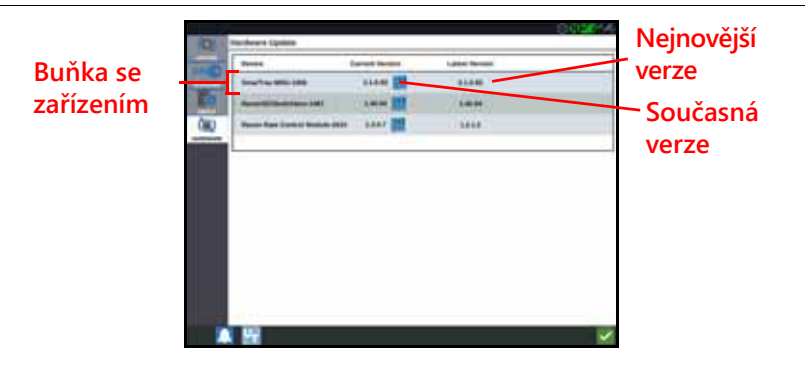

- 4. Chcete-li instalaci nainstalovat, klepněte kamkoli do buňky se zařízením kromě informační ikony. Pod seznamem zařízení se zobrazí buňka Dostupné verze.
- 5. Z rozevíracího seznam Dostupné verze vyberte požadovanou verzi.

### **OBRÁZEK 49. Dostupné verze**

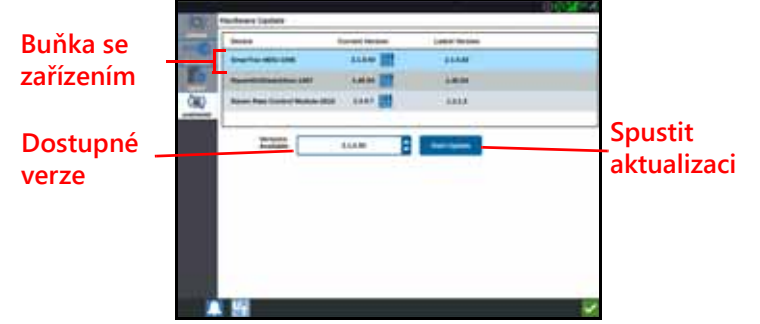

- 6. Stiskněte tlačítko Spustit aktualizaci. Aktualizace se nainstaluje.
- 7. Pokud si to přejete, na záložce Informace  $\boxed{1}$  si můžete prohlédnout informace o CRX včetně verze softwaru, data instalace dané verze, době provozu a celkové době provozu. Pokud si to přejete, tlačítkem Vymazat údaje můžete resetovat systém a vymazat veškerá data uložená v CRX. K tomu patří veškeré nástroje, data Pěstitel/Farma/Pole a nastavení CRX.
- 8. Po úpravě všech nastavení stiskněte tlačítko Přijmout

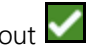

### SYSTÉMOVÉ INFORMACE SMARTRAX

Na stránce se systémovými informace SmarTrax jsou prvky pro úpravu citlivosti, provedení diagnostiky a obecné systémové informace SmarTrax. Informace o provozu a kalibraci SmarTrax najdete v příslušné Příručce pro kalibraci a provoz systému SmarTrax.
### SYSTÉMOVÉ INFORMACE ŘÍZENÍ NÁSTROJE

Na stránce s informace Řízení nástroje jsou prvky pro úpravu citlivosti, provedení diagnostiky a obecné informace Řízení nástroje. Informace o provozu a kalibraci Řízení nástroje najdete v příslušné Příručce pro kalibraci a provoz Řízení nástroje.

## ODEMYKÁNÍ FUNKCÍ

Některé funkce CRX jsou po expedici zablokované nebo dočasně odemčené. Patří k nim:

- VRA: Umožňuje obsluze přidělit předpisovou mapu k řídícímu kanálu produktů k automatické aplikaci požadovaného produktu, který je nakonfigurovaný v předpisové mapě.
- Multi-VRA: Umožňuje použít více předpisových map na úlohu.
- Řídící jednotka úkolu: Řídící jednotka úkolu je potřeba, aby mohl univerzální terminál CRX automaticky řídit sekce v závislosti na poloze na poli a předchozích dat pokrytí, které byly posbírány během aplikace.

### DOČASNÉ ODEMČENÍ

Dočasné odemčení zůstane aktivní po 20 hodin provozu CRX po aktivaci odemčení. Časovač dočasného odemčení zůstává běžet, dokud odemčení nevyprší. Jakmile dočasné odemčení vyprší, funkce bude dostupná prostřednictvím aktivačního balíčku. Další asistenci s dočasně odemčenými funkcemi nebo aktivací balíčků vám poskytne místní obchodní zástupce společnosti Raven.

Chcete-li aktivovat dočasné odemčení:

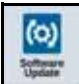

1. Na stránce s nastaveními CRX stiskněte tlačítko Aktualizace softwaru . Otevře se obrazovka Aktualizovat.

#### **OBRÁZEK 50. Funkce**

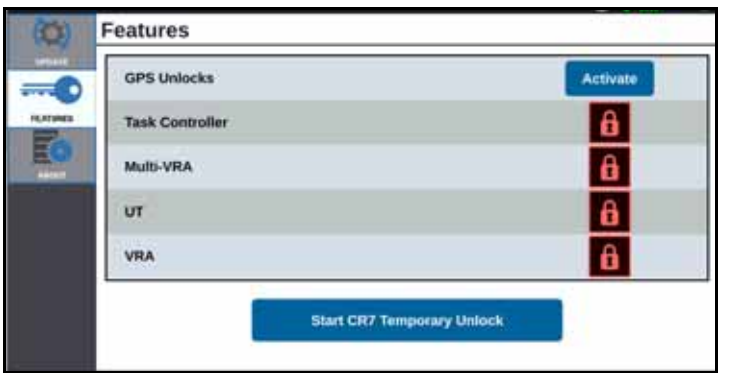

2. Stiskněte tlačítko Spustit dočasné odemčení CRX. Časovač dočasného odemčení začne běžet.

#### **OBRÁZEK 51. Funkce**

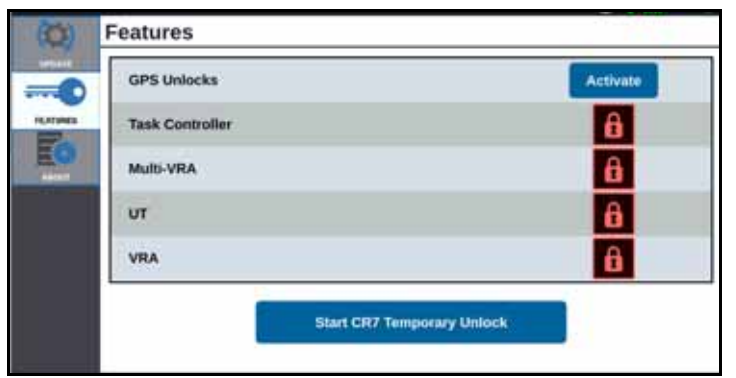

3. Stiskněte záložku Funkce a zkontrolujte Stav předplatného, který se zobrazuje ve spodní části okna. V této části okna se zobrazují informace, jako je Stav, Kód úlohy, Identifikační číslo a časovač předplatného.

#### **OBRÁZEK 52. Stav předplatného**

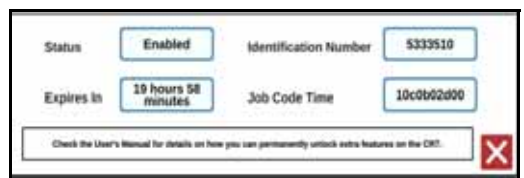

## TRVALÉ ODEMČENÍ

Trvalá odemčení je nutné zakoupit od obchodního zástupce společnosti Raven. Po zakoupení odemykacího balíčku se soubory nahrají do CRX z USB disku. Chcete-li nainstalovat trvalé odemčení do CRX:

- 1. Najděte soubor, který vám zaslal obchodní zástupce společnosti Raven.
- 2. Vytvořte na počítači složku s názvem Raven.
- 3. Přeneste odemykací soubor do složky Raven.
- 4. Do jednoho z USB portů na počítači vložte USB disk.
- 5. Přeneste složku Raven na USB disk.
- 6. Vložte USB disk do CRX.
- 7. Na obrazovce s nastaveními Raven stiskněte tlačítko Správce souborů .
- 8. Z rozevíracího seznamu vlevo vyberte USB.
- 9. Vyberte odemykací soubor.
- 10. Stiskněte tlačítko Kopírovat
- 11. Jakmile skončí kopírování souboru, restartujte CRX.

# VYPÍNÁNÍ SYSTÉMU

1. Chcete-li systém vypnout, stiskněte tlačítko Vypnout systém stiskněte tlačítko napájení v zadní části CRX. Otevře se okno Potvrdit vypnutí.

2. Stisknutím tlačítka Přijmout systém vypnete, tlačítkem Zrušit  $\times$  se vrátíte na obrazovku Nastavení CRX.

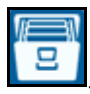

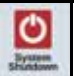

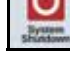

#### TYPY SOUBORŮ, KTERÉ LZE IMPORTOVAT A EXPORTOVAT NA USB

#### **TABULKA 9. Typy souborů, které lze importovat a exportovat na USB**

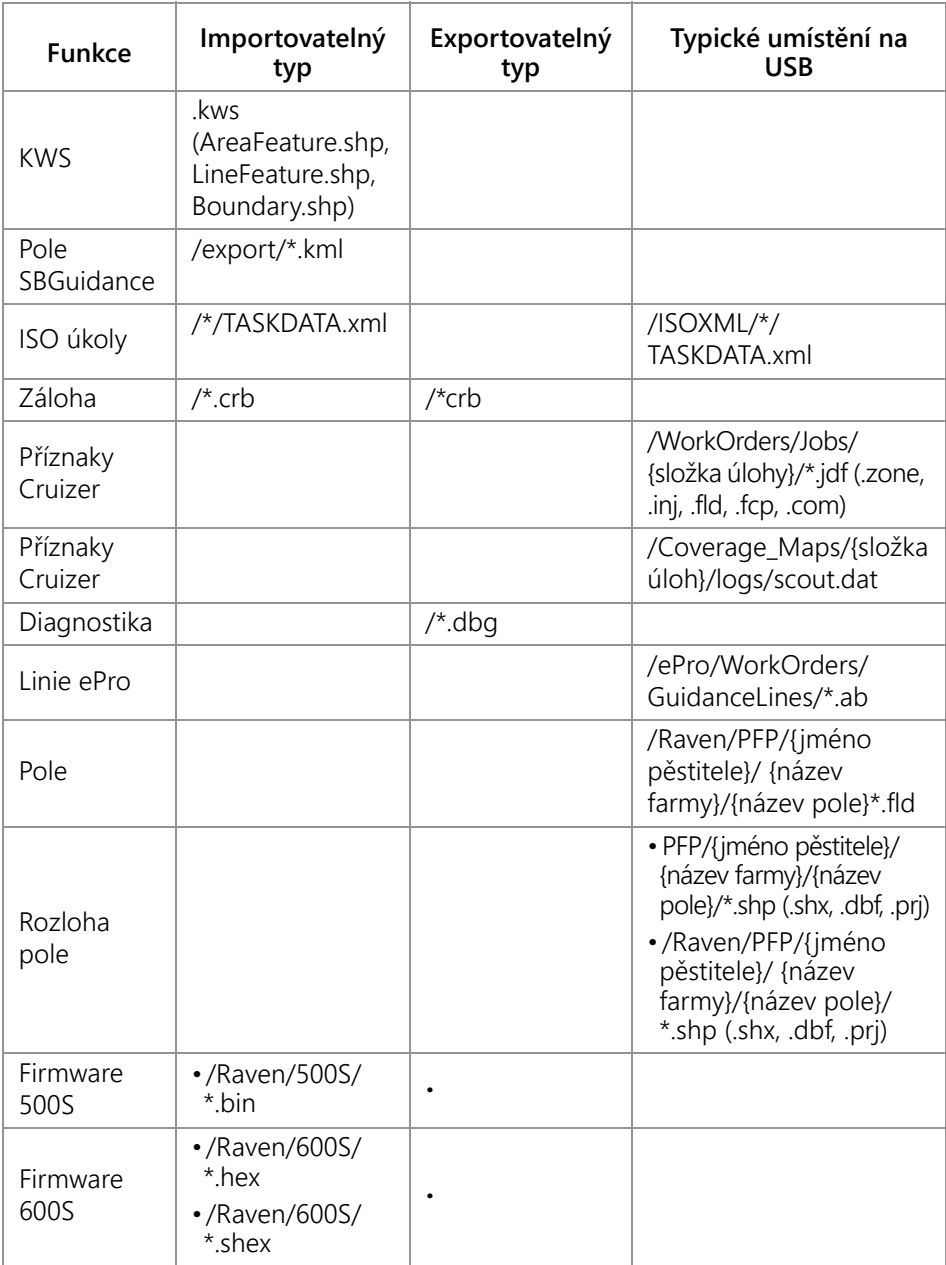

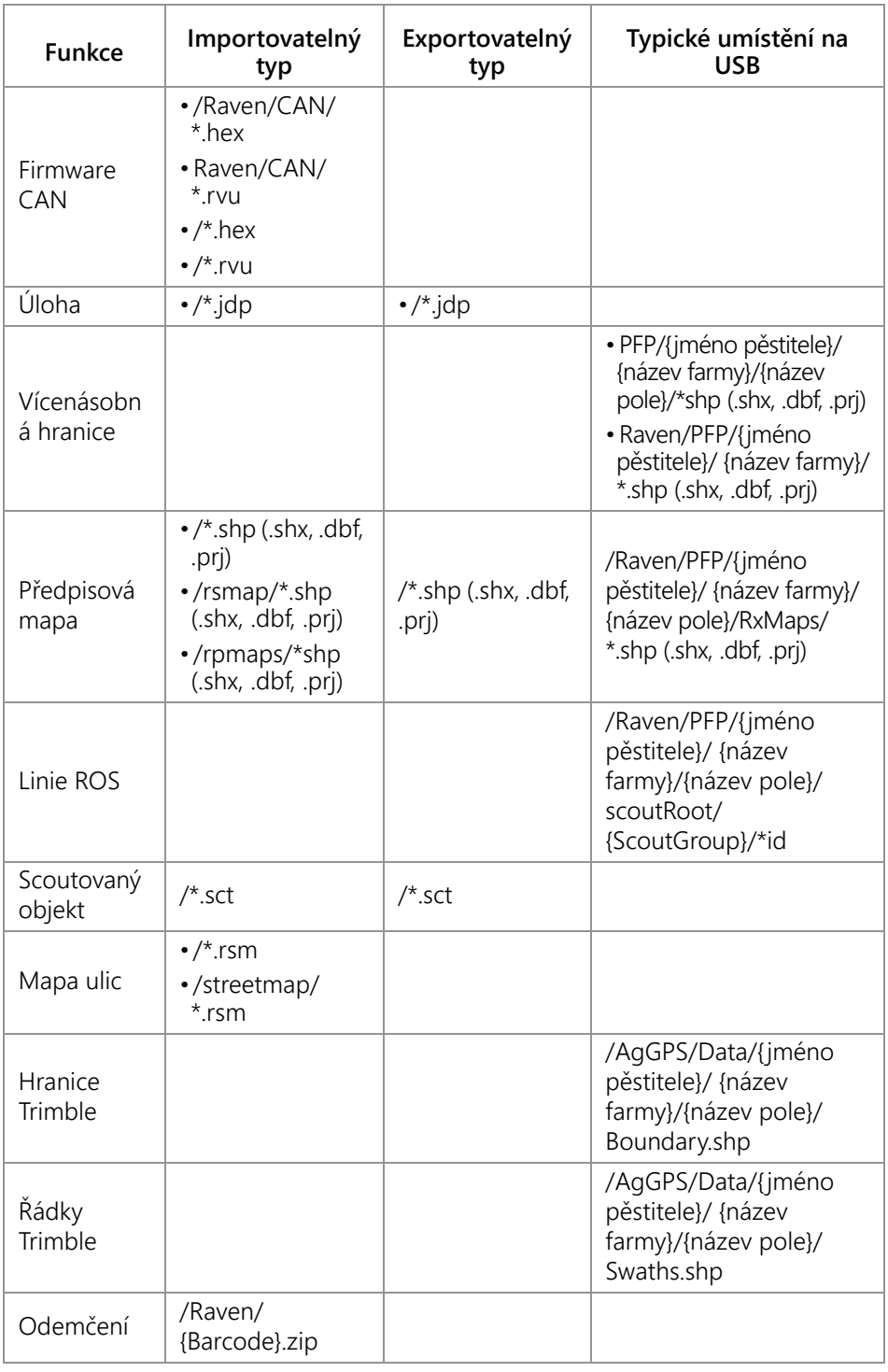

# OMEZENÁ ZÁRUKA

# NA CO SE TATO ZÁRUKA VZTAHUJE?

Tato záruka se vztahuje na veškeré vady materiálů a řemeslného zpracování na vašem výrobku Raven Applied Technology Division při běžném užívání, údržbě a servisu, používá-li se k určenému účelu.

# JAK DLOUHOU DOBU PLATÍ OMEZENÁ ZÁRUKA?

Výrobky Raven Applied Technology jsou kryty touto zárukou po dobu 12 měsíců od data maloobchodního prodeje. V žádném případě nemůže omezená záruční doba překročit 24 měsíců od data uvedení výrobku společností Raven Industries Applied Technology Division. Omezená záruka se vztahuje pouze na původního majitele a je nepřenosná.

## KDE MOHU ZÍSKAT SERVIS?

Přineste vadnou část a důkaz o koupi k vašemu dodavateli Raven. Pokud dodavatel schválí reklamaci, zpracuje žádost a pošle ji do Raven Industries ke konečnému schválení. Přepravní náklady Raven Industries budou v kompetenci zákazníka. Číslo oprávnění navrácení materiálů (RMA) musí figurovat na krabici a veškerá dokumentace (včetně důkazu o koupi) musí být uvnitř krabice, která se posílá do Raven Industries.

# CO UDĚLÁ RAVEN INDUSTRIES?

Po potvrzení reklamace, Raven Industries (podle vlastního uvážení) opraví nebo vymění vadný produkt a zaplatí za standardní zpáteční dopravu, bez ohledu na způsobu příchozí dopravy. Urychlený způsob dopravy je možný na náklady zákazníka.

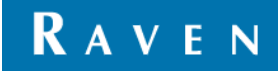

## CO SE NEVZTAHUJE NA TUTO ZÁRUKU?

Raven Industries nepřebírá žádné náklady nebo odpovědnost za opravy provedené mimo naše zařízení bez písemného souhlasu. Raven Industries není odpovědný za škody způsobené na jakémkoli souvisejícím vybavení nebo produktech a nebude odpovědný za ušlý zisk, práci nebo jiné škody. Tato záruka nahrazuje veškeré jiné záruky, výslovně nebo implicitně a žádná osoba nebo organizace není oprávněna přijímat jakoukoli odpovědnost za Raven Industries.

**Škody způsobené běžným opotřebením, nesprávným použitím, zneužitím, nedbalostí, nehodou nebo nesprávnou instalací či údržbou nejsou pokryty touto zárukou.**

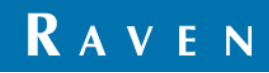

# PRODLOUŽENÁ ZÁRUKA

# NA CO SE TATO ZÁRUKA VZTAHUJE?

Tato záruka se vztahuje na veškeré vady materiálů a řemeslného zpracování na vašem výrobku Raven Applied Technology Division při běžném užívání, údržbě a servisu, používá-li se k určenému účelu.

# MUSÍM ZAREGISTROVAT SVŮJ PRODUKT, ABYCH MĚL PRÁVO NA PRODLOUŽENOU ZÁRUKU?

Ano. Produkty/systémy musí být zaregistrovány do 30 dnů od maloobchodního prodeje, aby jste obdržel prodlouženou záruku. V případě, že součástka nemá sériový štítek, musíte místo ní zaregistrovat sadu, jejíž součástí komponenta byla.

# KDE MOHU ZAREGISTROVAT SVŮJ PRODUKT PRO PRODLOUŽENÍ ZÁRUKY?

Pro registraci, běžte na www.ravenhelp.com a vyberte Registrace produktu.

# NA JAK DLOUHOU DOBU PLATÍ PRODLOUŽENÁ ZÁRUKA?

U produktů Raven Applied Technology, které byly registrovány online, se pojistka vztahuje na dalších 12 měsíců po uplynutí omezené záruky, tedy na celkové období 24 měsíců od data maloobchodního prodeje. V žádném případě nemůže prodloužená záruční doba překročit 36 měsíců od data uvedení výrobku společností Raven Industries Applied Technology Division. Prodloužená záruka se vztahuje pouze na původního majitele a je nepřenosná.

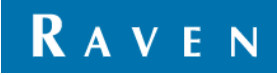

# KDE MOHU ZÍSKAT SERVIS?

Přineste vadnou část a důkaz o koupi k vašemu dodavateli Raven. Pokud dodavatel schválí reklamaci, zpracuje žádost a pošle ji do Raven Industries ke konečnému schválení. Přepravní náklady Raven Industries budou v kompetenci zákazníka. Číslo oprávnění navrácení materiálů (RMA) musí figurovat na krabici a veškerá dokumentace (včetně důkazu o koupi) musí být uvnitř krabice, která se posílá do Raven Industries. Kromě toho, musí být na krabici uvedeno "Extended Warranty" ("Prodloužená záruka") a veškerá dokumentace, pokud došlo k závadě mezi 12 a 24 měsícem od maloobchodního prodeje.

# CO UDĚLÁ RAVEN INDUSTRIES?

Po potvrzení registrace výrobku týkající se prodloužené záruky a samotné reklamace, Raven Industries (podle vlastního uvážení) opraví nebo vymění vadný produkt a zaplatí za standardní zpáteční dopravu, bez ohledu na způsobu příchozí dopravy. Urychlený způsob dopravy je možný na náklady zákazníka.

# CO SE NEVZTAHUJE NA PRODLOUŽENOU ZÁRUKU?

Raven Industries nepřebírá žádné náklady nebo odpovědnost za opravy provedené mimo naše zařízení bez písemného souhlasu. Raven Industries není odpovědný za škody způsobené na jakémkoli souvisejícím vybavení nebo produktech a nebude odpovědný za ušlý zisk, práci nebo jiné škody. Kabely, hadice vylepšení softwaru a repasované položky nejsou zahrnuty v této prodloužené záruce. Tato záruka nahrazuje veškeré jiné záruky, výslovně nebo implicitně a žádná osoba nebo organizace není oprávněna přijímat jakoukoli odpovědnost za Raven Industries.

**Škody způsobené běžným opotřebením, nesprávným použitím, zneužitím, nedbalostí, nehodou nebo nesprávnou instalací či údržbou nejsou pokryty touto zárukou.**

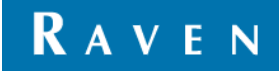